**กรมพัฒนาทดี่ ิน (งานจัดเก ็ บบันทกึข้อมูลทดี่ ินของกรมพัฒนาทดี่ ิน)** คู่มือแนะนำการใช้งาน

# สารบัญ

# หัวข้อ

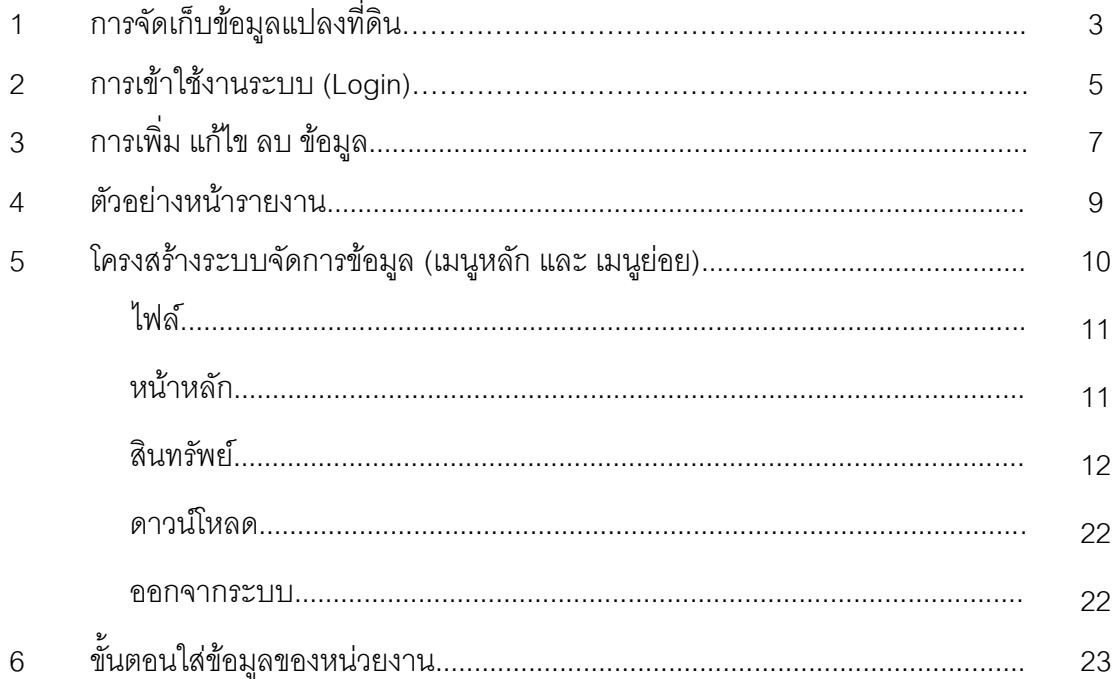

### หน้า

# **การจัดเก ็ บข้อมูลแปลงทดี่ ิน**

ระบบงานจัดเก็บบันทึกข้อมูลที่ดินของกรมพัฒนาที่ดิน จะจัดเก็บข้อมูลแปลงที่ดินของกรมพัฒนา ที่ดิน ในแต่ละหน่วยงานในสังกัด เพื่อจุดประสงค์ในการบริหารจัดการให้มีประสิทธิภาพ โดยจะแบ่งที่ดิน ออกเป็น 7 ประเภท ราชพัสดุ, สาธารณประโยชน์, ป่าสงวนแห่งชาติ, ป่าไม้ถาวร, นิคมสร้างตนเอง, สปก. และ อื่น ๆ ดังนั้นในแต่ละหน่วยงานที่สังกัด สพข.1 – สพข. 12 และ ส่วนกลาง จะต้องใส่ข้อมูลแปลง ที่ดินเข้ามาในระบบตามที่ได้รับมอบหมายไว้ โดยจะมีรายละเอียดดังนี้

..............................................................................................................................................................................................................

งานจัดเก็บข้อมูลที่ดินมีองค์ประกอบสำคัญ ดังนี้

- 1. ข้อมูลแปลงที่ดิน
- 2. การยื่นเรื่อง
- 3. ขั้นตอนตรวจสอบ

# **1. ข้อมูลแปลงทดี่ ิน**

เนื่องจาก แปลงที่ดิน 1 แปลง มีข้อมูลหลายส่วนที่ต้องการตรวจสอบย้อนหลังได้ จึงจำเป็นต้อง แบ่งแยกข้อมูลแปลงที่ดิน ออกเป็น 3 ส่วน ดังนี้

**1.1 ข้อมูลแปลงทดี่ ิน** เก็บข้อมูล เช่น หน่วยงาน, ประเภทที่ดิน, เลขหนังสือส าคัญ, ที่อยู่ และ พิกัด GPS ข้อมูลในส่วนที่ 1 นี้เป็นข้อมูลแปลงที่ดินเริ่มต้นเพื่อใช้เชื่อมโยงไปยังข้อมูลที่ 1 และ ข้อมูลที่ 2 เมื่อหน่วยงานได้ใส่ข้อมูลส่วนที่ 1 สำเร็จแล้วจึงสามารถใส่ข้อมูลที่ 1 และ ข้อมูลที่ 2 ได้ตามลำดับ

1.**2 ข้อมูลที่1** เก็บข้อมูล เช่น เนื้อที่ตามเอกสาร, เนื้อที่หน่วยงานใช้, การใช้ประโยชน์ในที่ดิน , การขออนุญาต, การขอถอนสภาพ, ระยะเวลาที่ขอใช้ประโยชน์, แนบไฟล์ pdf, แนบไฟล์ zip, ผู้ที่ยื่นเรื่อง และ หมายเหตุข้อมูลในส่วนที่ 2 นี้ จะมีขั้นตอนการตรวจสอบ ในรายละเอียดของข้อมูลที่ใส่มาทั้งหมด เมื่อผู้ตรวจสอบให้ สถานะ รอแก้ไข หน่วยงานที่ยื่นเรื่องจ าเป็นต้องแก้ไขข้อมูลให้ถูกต้อง จนกว่าผู้ ตรวจสอบจะให้สถานะ ส าเร็จจึงจะใส่ข้อมูลที่ 2 ได้ต่อไป

**1.3 ข้อมูลที่2** เก็บข้อมูล เช่น รายละเอียดการใช้ประโยชน์ที่ดิน (อาคารและสิ่งปลูกสร้าง, สระน้ำ และ อื่น ๆ), ชื่อรายการ, พื้นที่ใช้สอย, การใช้ประโยชน์, ขึ้นทะเบียน, ทะเบียนลำดับที่, GFMIS, รหัสครุภัณฑ์, ราคา ณ วันได้มา, ปลูกสร้างปี, แนบไฟล์ pdf, แนบไฟล์ zip, ผู้ที่ยื่นเรื่อง และ หมายเหตุ ข้อมูลในส่วนที่ 3 นี้ จะมีขั้นตอนการตรวจสอบ ในรายละเอียดของข้อมูลที่ใส่มาทั้งหมด เมื่อผู้ตรวจสอบให้

...........................................................................................................................................................

สถานะ รอแก้ไข หน่วยงานที่ยื่นเรื่องจำเป็นต้องแก้ไขข้อมูลให้ถูกต้อง จนกว่าผู้ตรวจสอบจะให้สถานะ ้ สำเร็จ และจะถือว่าได้ใส่ข้อมูลสำเร็จแล้ว 1 แปลง

..............................................................................................................................................................................................................

## **2. การยื่นเรื่อง**

การยื่นเรื่อง ระบบจัดการจะกำหนดให้เองโดยอัตโนมัติ โดยจะดูจากแปลงที่ดินนั้น ๆ ว่าเคยยื่น ปกติเข้ามาแล้วหรือยัง กรณีมียื่นปกติแล้วระบบจัดการจะกำหนดให้เป็น "ยื่นแก้ไข" โดยอัตโนมัติ แต่ถ้า ่ ข้อมูลที่ดินนั้น ๆ ยังไม่เคยยื่นจะถูกกำหนดให้เป็นยื่นปกติ ดังนั้นการยื่นแบบจะแบ่งเป็น 2 แบบ คือ

**2.1 ยื่นปกติ**ใช้ส าหรับแปลงที่ดิน ยื่นข้อมูลที่ 1 หรือ ข้อมูลที่ 2 เข้ามาครั้งแรก หรือยังไม่เคย ย่ำ<br>ย่ำบริคง

**2.2 ยื่นแก้ไข** ใช้ส าหรับแปลงที่ดิน ข้อมูลที่ 1 หรือ ข้อมูลที่ 2 ที่ยื่นปกติเข้ามาแล้ว แต่ต้องการ แก้ไขข้อมูลที่ยื่นมาก่อนหน้านี้ จำเป็นต้องยื่นเข้ามาใหม่ระบบจะกำหนดให้เป็นยื่นแก้ไข โดยอัตโนมัติ

## **3. ขั้นตอนตรวจสอบ**

การยื่นเรื่องแปลงที่ดินเข้ามาในระบบนั้น จะแบ่งเป็น 2 แบบ คือ ยื่นปกติ และ ยื่นแก้ไข โดยแต่ ละแบบ จะมีส่วนที่เหมือนกันคือ ข้อมูลแปลงที่ดิน (แปลงที่ดิน, ข้อมูลที่ 1 และ ข้อมูลที่ 2) ใส่เหมือนกัน แต่ จะแตกต่างกัน ตรงการตรวจสอบ การยื่นปกติ ขออนุมัติ 1 ครั้ง จากตรวจสอบ (approve) แต่ การยื่นแก้ไข ขออนุมัติ 2 ครั้ง คือ 1. ผู้ตรวจสอบ (approve) 2. ผู้ดูแล (admin) โดยมีขั้นตอนดังนี้

### **ยื่นปกติ**

1) หน่วยงาน ใส่ข้อมูล แปลงที่ดิน

2) หน่วยงาน ใส่ข้อมูล ข้อมูลที่ 1 แบบยื่นปกติ สถานะ ยื่นใหม่

3) ผู้ตรวจสอบ กด รับเรื่อง สถานะรับเรื่อง

4) ผู้ตรวจสอบ ตรวจสอบของข้อมูล ถ้าถูกต้อง เปลี่ยนสถานะสำเร็จไปข้อ 4.2 ถ้าไม่ถูกต้อง เปลี่ยนสถานะ รอแก้ไข ไปข้อ 4.1)

> 4.1) หน่วยงาน แก้ไขข้อมูลที่ถูกส่งกลับมา แล้วเปลี่ยนสถานะ แก้ไขแล้ว ส่งกลับไปที่ข้อ 4 4.2) หน่วยงาน ไม่ต้องแก้ไขเนื่องจากส าเร็จแล้ว ไปข้อ 5

5) หน่วยงาน ใส่ข้อมูล ข้อมูลที่2 แบบยื่นปกติ สถานะ ยื่นใหม่

6) ผู้ตรวจสอบ ตรวจสอบของข้อมูล ถ้าถูกต้อง เปลี่ยนสถานะส าเร็จไปข้อ 6.2 ถ้าไม่ถูกต้อง เปลี่ยนสถานะ รอแก้ไข ไปข้อ 6.1

...........................................................................................................................................................

6.1) หน่วยงาน แก้ไขข้อมูลที่ถูกส่งกลับมา แล้วเปลี่ยนสถานะ แก้ไขแล้ว ส่งกลับไปที่ข้อ 6 6.2) หน่วยงาน ไม่ต้องแก้ไขเนื่องจากส าเร็จแล้ว จบการใส่ข้อมูล 1 แปลงที่ดิน

#### **ยื่นแก้ไข**

- 1) หน่วยงาน เลือกแปลงที่ดินที่มีอยู่ในระบบแล้ว
- 2) หน่วยงาน เลือกยื่นแก้ไข ข้อมูลที่ 1 หรือ ข้อมูลที่ 2 สถานะ ยื่นใหม่
- 3) ผู้ตรวจสอบ กด รับเรื่อง สถานะรับเรื่อง

4) ผู้ตรวจสอบ ตรวจสอบของข้อมูล ถ้าถูกต้อง เปลี่ยนสถานะสำเร็จไปข้อ 4.2 ถ้าไม่ถูกต้อง เปลี่ยนสถานะ รอแก้ไข ไปข้อ 4.1)

..............................................................................................................................................................................................................

4.1 หน่วยงาน แก้ไขข้อมูลที่ถูกส่งกลับมา แล้วเปลี่ยนสถานะ แก้ไขแล้ว ส่งกลับไปที่ข้อ 4 4.2 หน่วยงาน ไม่ต้องแก้ไขเนื่องจากส าเร็จแล้ว ไปข้อ 5

5) ผู้ดูแล (admin) ตรวจสอบของข้อมูล ถ้าถูกต้อง เปลี่ยนสถานะสำเร็จไปข้อ 6 ถ้าไม่ถูกต้อง เปลี่ยนสถานะ รอแก้ไข ไปข้อ 4.1

6) หน่วยงาน ไม่ต้องแก้ไขเนื่องจากส าเร็จแล้ว จบการยื่นแก้ไข

# **การเข้าใช้งานระบบ (Login)**

เว็บไซต์งานจัดเก็บบันทึกข้อมูลที่ดินของกรมพัฒนาที่ดิน ออกแบบระบบจัดการไว้ directory ชื่อ DMS (Data Management System) โดยสามารถเข้าได้จาก URL ได้ดังนี้lddasset.ldd.go.th เมื่อเข้าไป ตามที่อยู่นี้แล้ว จะต้องใส่ username และ password สำหรับกำหนดสิทธิ์ต่าง ๆ เพื่อจัดการข้อมูล

ระบบ Back Office ของเว็บไซต์งานจัดเก็บบันทึกข้อมูลที่ดิน ได้ออกแบบไว้สำหรับหน้าจอขนาด ใหญ่ หรือรูปแบบ Desktop หรือ Laptop และจำเป็นต้องใช้ Browser Chrome (แนะนำใช้), Edge, FireFox, Safari เพื่อให้การทำงานของระบบ Back Office มีประสิทธิภาพ

ผู้ใช้งานในระบบ Back Office จะแบ่งเป็น 3 ประเภท คือ ผู้ดูแลเว็บไซต์ (Admin), ผู้ตรวจสอบ (Approve)และหน่วยงาน (Station)ซึ่งแต่ละประเภทจะมีเมนูแตกต่างกัน เพียงเล็กน้อย

# **การเข้าใช้งาน / Login**

เข้าได้ตาม URL: lddasset.ldd.go.th ซึ่งการใส่ username และ password ผิดได้ไม่เกิน 3 ครั้ง จะมีระบบ ล็อค session time ต้องรอ 60 นาที จึงจะสามารถใส่ username และ password ได้อีกครั้ง ในกรณีที่จำ username และ password ไม่ได้ ถ้า ชื่อผู้ใช้เป็น ประเภทผู้ใช้งานทั่วไป แจ้งผู้ใช้งานประเภท admin ให้ทำการแก้ไข password ใหม่ได้ แต่ถ้า

เป็นกรณี ผู้ใช้งานประเภท admin จำ password ไม่ได้จำเป็นจะต้องให้ผู้พัฒนาเว็บไซต์แก้ไขให้ ขั้นตอนมี ดังนี้

..............................................................................................................................................................................................................

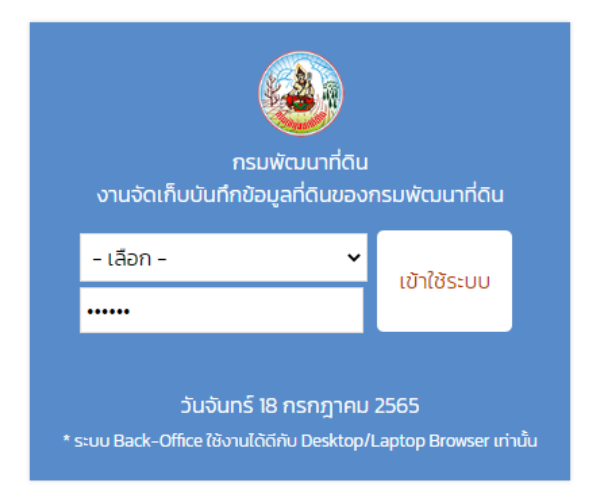

ภาพ หน้า Login

ขั้นตอนการเข้าใช้งานระบบ มีดังนี้

- 1) ใส่ชื่อผู้ใช้งาน ตัวอักษรภาษาอังกฤษและตัวอักษรพิเศษที่กำหนดไว้เท่านั้น
- 2) ใส่รหัสผู้ใช้งาน
- 3) คลิกที่ปุ่ม เข้าใช้ระบบ
- 4) แสดงหน้าหลักของระบบจัดการ

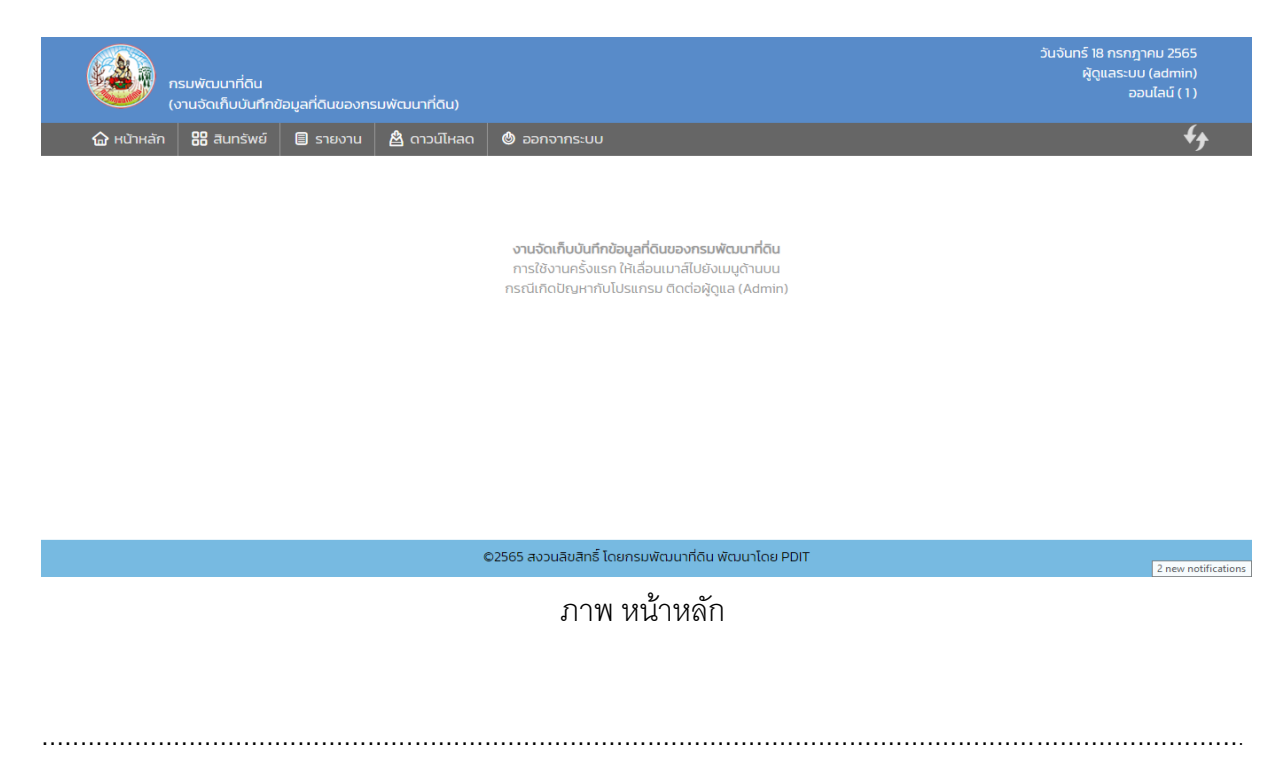

จัดท าโดย PDIT

# **การเพมิ่ แก้ไข ลบ ข้อมูล**

ระบบจัดการแต่ละระบบ จะมีโครงการอยู่ 2 ส่วน คือ

- 1. ส่วนเพิ่มหรือแก้ไขข้อมูล
- 2. ส่วนตารางข้อมูล เลือกแก้ไขหรือลบข้อมูล มีรายละเอียดดังนี้

### **1. เพมิ่ หรือแก้ไข**

ส่วนเพิ่มหรือแก้ไขข้อมูล จะอยู่ในหน้าเดียวกัน แต่แตกต่างกันที่สี สีเขียว หมายถึง เพิ่มข้อมูล สี แดง หมายถึง แก้ไขข้อมูล ดังแสดงตามภาพด้านล่างนี้

..............................................................................................................................................................................................................

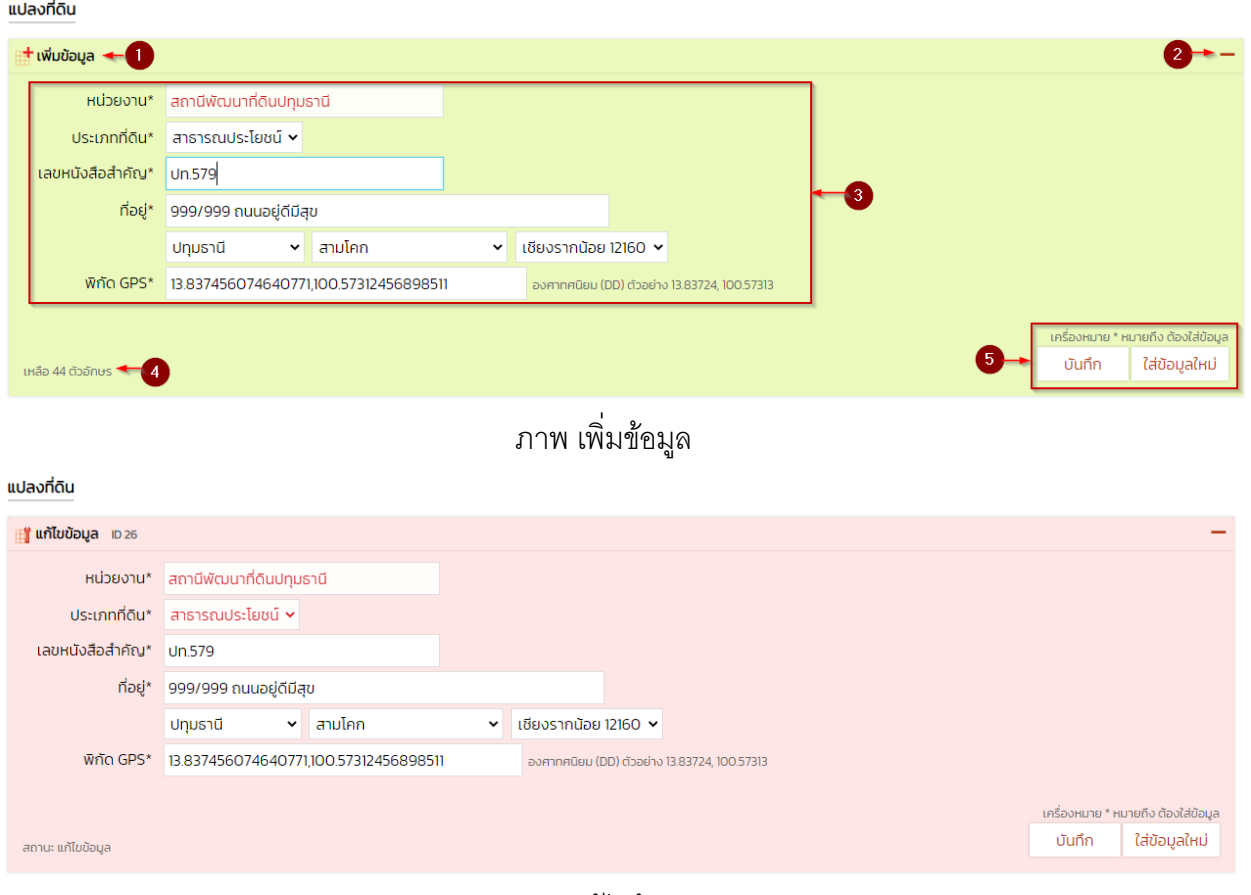

#### ภาพ แก้ไขข้อมูล

้ขั้นตอนการทำงานตามภาพ เพิ่มข้อมูล มีดังนี้ **หมายเลข 1** หมายถึง สถานะว่าอยู่ในโหมด เพิ่ม หรือ แก้ไข ซึ่งสามารถสังเกตได้จาก สีพื้นของ ส่วนนี้ ถ้าเป็นสีเขียว หมายถึง หน้าเพิ่มข้อมูล สีแดง หมายถึง แก้ไขข้อมูล

...........................................................................................................................................................

**หมายเลข 2** หมายถึง ปุ่ม สำหรับ ย่อ หรือ ขยาย หน้าต่าง เพิ่มหรือแก้ไขข้อมูล เมื่อคลิก เครื่องหมาย "-" จะย่อหรือซ้อนหน้าต่าง เพิ่มแก้ไข เครื่องหมาย "+"ขยายหน้าต่าง

..............................................................................................................................................................................................................

**หมายเลข 3** หมายถึง ข้อมูลฟอร์ม ที่จำเป็นสำหรับแต่ละระบบ ซึ่งจะแตกต่างกัน ตามลำกษณะ เฉพาะของแต่ละระบบ "\*" เครื่องหมายนี้ จะหมายถึง field ข้อมูลนั้น ๆจ าเป็นต้องใส่ ไม่สามารถปล่อยว่าง ไว้ได้

**หมายเลข 4** หมายถึง จำนวน ตัวอักษร สูงสุดที่สามารถใส่ได้ เมื่อใส่ข้อมูลใน field text

**หมายเลข** 5 หมายถึง ปุ่ม บันทึก หมายถึง บันทึกข้อมูลลงใน ฐานข้อมูล, ปุ่ม ใส่ข้อมูลใหม่ หมายถึง เริ่มต้นใส่ข้อมูลใหม่ (ใช้กรณีที่ใส่ข้อมูลผิดแล้วอยากใส่ใหม่ หรือ ในโหมดแก้ไข จะรีเซ็ตเป็นค่า เริ่มต้นก่อนการบันทึกแก้ไข)

#### **2. ข้อมูลตาราง ค้นหา และการลบข้อมูล**

ส่วนของข้อมูลตาราง จะแสดงข้อมูลเป็น แถว ซึ่ง 1 แถว จะหมายถึง 1 Record ในฐานข้อมูล ่ ในบางระบบ จะแสดงข้อมูลไม่ครบทุก คอลัมน์ ใน 1 หน้า เนื่องจากความกว้างของหน้าจอมีขนาดจำกัดจึง จำเป็นต้องแสดงเฉพาะ คอลัมน์ที่สำคัญเท่านั้น และจะแสดงข้อมูลได้สูงสุด 12 แถว ต่อ 1 หน้า โดยจะมี เลขหน้าให้เลือกอยู่มุมขวาล่างเสมอ

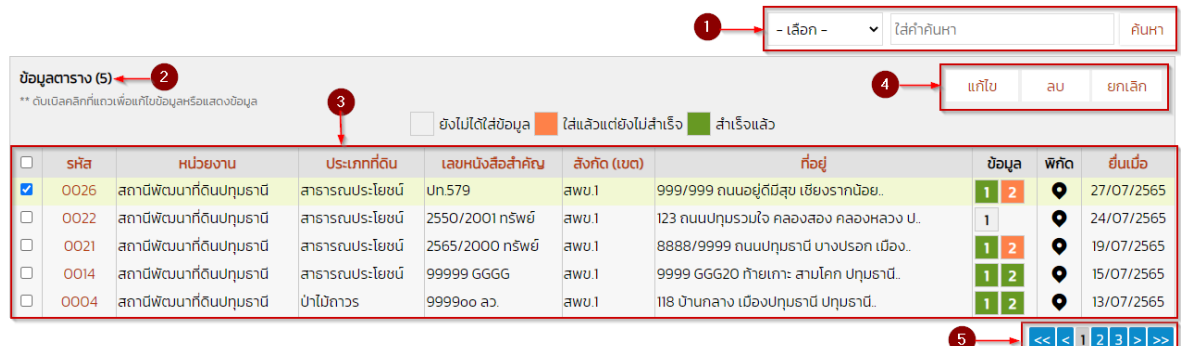

#### ภาพ ข้อมูลตาราง

# มีรายละเอียดดังนี้

**หมายเลข 1** หมายถึง ระบบค้นหา แบ่งเป็น 3 ส่วน ทำการค้นหาได้ดังนี้ 1. เลือกประเภทค้นหา

2. ใส่คำค้นหา 3. คลิกป่มค้นหา

**หมายเลข 2** หมายถึง แสดงจำนวนข้อมูลทั้งหมด

**หมายเลข 3** หมายถึง ตารางข้อมูล ประกอบไปด้วย ส่วนต่าง ๆ ที่สำคัญดังนี้

1) หัวตาราง ช่องที่ตัวอักษรมีสีแดง จะสามารถเรียงลำดับข้อมูลได้ตามตัวอักษร จากน้อยไป หามาก และ มาก ไปหาน้อย

..............................................................................................................................................................................................................

่ 2) คอลัมน์ที่ 1 ตัวเลือกไว้สำหรับ เลือกแถวหรือข้อมูล เพื่อแก้ไขหรือลบข้อมูลในแถวนั้น ๆ

3) คอลัมน์ รหัส หน่วยงาน ประเภทที่ดิน เลขหนังสือสำคัญ สังกัด และ ที่อยู่ เป็นคอลัมน์ ข้อมูลทั่วไป ซึ่งจะแตกต่างกันตามข้อมูลที่ใส่

3) คอลัมน์ ข้อมูล สามารถคลิกที่ตัวเลข 1 หรือ 2เพื่อเปิดหน้าต่างใส่ข้อมูลที่ 1 หรือ ข้อมูลที่ 2

4) คอลัมน์ สถานะ สามารถ แสดง (ปกติ) หรือ ปิด ข้อมูลเพื่อไม่ให้แสดงผลในเว็บไซต์ได้ **หมายเลข 4** หมายถึง ปุ่มแก้ไข ใช้เพื่อแก้ไขข้อมูล, ปุ่ม ลบ ใช้เพื่อลบข้อมูล และ ปุ่ม ยกเลิก ใช้ยกเลิกการแก้ไข

**หมายเลข 5** หมายถึง ปุ่มแสดงหน้า ใช้เพื่อแสดงหน้าต่าง ๆ ตามจำนวนข้อมูลที่มี (ในกรณีไม่ แสดง แสดงว่าข้อมูลมีไม่ถึง 12 แถว)

**\*\*** การคลิกที่แถวใดแถวหนึ่ง 2 ครั้ง จะหมายถึงการเปิดข้อมูลแบบแก้ไข

# **ตัวอย่างหน้ารายงาน**

หน้ารายงานจะมีแค่บางระบบเท่านั้น เพื่อใช้แสดงข้อมูลปริมาณมาก ซึ่งผู้ใช้งานแต่ละประเภทจะ แสดงข้อมูลไม่เหมือนกัน กรณีเป็น หน่วยงาน (station) จะเห็นเฉพาะข้อมูลของผู้ใช้งานเองเท่านั้น ตัวอย่าง ดังภาพด้านล่าง

...........................................................................................................................................................

าง<br>1

| แปลงที่ดิน ๑<br>้รายงาน แปลงที่ดิน |      |                                                               |                  |                                              |                                  |                                                                                                    | เสดงทีละ 15                     |
|------------------------------------|------|---------------------------------------------------------------|------------------|----------------------------------------------|----------------------------------|----------------------------------------------------------------------------------------------------|---------------------------------|
|                                    |      |                                                               |                  | หัสแปลงที่ดิน                                | - ประเภทที่ดิน -<br>$\checkmark$ | - สังกัด - <b>×</b><br>- หน่วยงาน -<br>v                                                                               | แสดงข้อมล<br>จำเป็นต้องใส่ข้อมล |
| ี่ รายงาน แปลงที่ดินะ              |      | วันที่แสดง: 27/07/2565 10:14:29                               |                  |                                              |                                  |                                                                                                    |                                 |
| ่ ลำดับ รหัสที่ดิน                 |      | ้หน่วยงาน                                                     | สังกัด           | ประเภทที่ดิน                                 | เลขหนังสือสำคัญ                  | ที่อย่                                                                                                    | <b>GPS</b>                      |
| -1.                                |      | 0024 สถานีพัฒนาที่ดินสพรรณบรี<br>0023 สำนักงานพัฒนาที่ดินเขต1 | awu.1            | สาธารณประโยชน์สพ 0158<br>สาธารณประโยชน์ หหหห |                                  | 222/999 ถนนสุพรรณบุรี ดอนเจดีย์ ดอนเจดีย์ สุพรรณบุรี 72170                                                             | 13.837476909564987,100.573      |
| $\overline{2}$                     |      |                                                               | awv.1            |                                              |                                  | กกก คลองตันเหนือ เขตคลองเตย กรงเทพมหานคร 10110                                                                         | 13.83724,100.5731               |
| $\mathbf{3}$                       |      | 0022 สถานีพัฒนาที่ดินปทมธานี                                  | awu1             |                                              | สาธารณประโยชน์ 2550/2001 ทรัพย์  | 123 ถนนปทุมรวมใจ คลองสอง คลองหลวง ปทุมธานี 12120                                                                       | 13.837435239704858, 100.57      |
| $\overline{4}$                     |      | 0021 สถานีพัฒนาที่ดินปทุมธานี                                 | awu.1            |                                              |                                  | สาธารณประโยชน์ 2565/2000 ทรัพย์ 8888/9999 ถนนปทุมธานี บางปรอก เมืองปทุมธานี ปทุมธานี 12000 13.837456074640771, 100.573 |                                 |
| 5                                  |      | 0020 หน่วยงานส่วนกลาง                                         |                  | ส่วนกลาง สาธารณประโยชน์ 3222                 |                                  | 439/444 ถนนมีนบุรี มีนบุรี เขตมีนบุรี กรุงเทพมหานคร 10510                                                              | 13.837456074640771, 100.573     |
| 6                                  |      | 0019 สถานีพัฒนาที่ดินอ่างทอง                                  | awu1             | สาธารณประโยชน์KKK-5566                       |                                  | 23/4559 หม่ 1 จำปาหล่อ เมืองอ่างทอง อ่างทอง 14000                                                                      | 12.13212165445, 15.54548        |
| 7.                                 |      | 0018 หน่วยงานส่วนกลาง                                         |                  | ส่วนกลางสาธารณประโยชน์ 22333/1122            |                                  | 2131 5555 คันนายาว เขตคันนายาว กรุงเทพมหานคร 10230                                                                     | 12.25556456u 16.4648            |
| 8.                                 |      | 0017 สถานีพัฒนาที่ดินอยุธยา                                   | awu.1            | นิคมสร้างตนเอง UUUU p                        |                                  | 666/56565 ไทรน้อย บางบาล พระนครศรีอยุธยา 13250                                                                         | 12.12316545, 154545645          |
| 9                                  | 0016 | สถานีพัฒนาที่ดินอยธยา                                         | awu.1            | สาธารณประโยชน์ กกก กกกก                      |                                  | กกก กกก กระแชง บางไทร พระนครศรีอยุธยา 13190                                                                            | 15 122313u 16 132121            |
| 10                                 | 0015 | สถานีพัฒนาที่ดินอยุธยา                                        | awv.1            | นิคมสร้างตนเอง 55.666dddd                    |                                  | 263/444 คลองต้นไทร เขตคลองสาน กรุงเทพมหานคร 10600                                                                      | 21.22222, 15.54564              |
| 11.                                |      | 0014 สถานีพัฒนาที่ดินปทุมธานี                                 | awv.1            | สาธารณประโยชน์ 99999 GGGG                    |                                  | 9999 GGG20 ท้ายเกาะ สามโคก ปทุมธานี 12160                                                                              | 13.837456074640771.100.573      |
| 12.                                | 0013 | สถานีพัฒนาที่ดินขอนแก่น                                       | awu.5            | สาธารณประโยชน์PPop 99                        |                                  | 99 ขอบแก่น โนนศิลา โนนศิลา ขอบแก่น 40110                                                                               | 13.837456074640771, 100.573     |
| 13                                 |      | 0012 สถานีพัฒนาที่ดินชลบรี                                    | awu.2            | ราชพัสด                                      |                                  | 352/2536 ยย.สส 1112555-633/ 125 เขาไม้แก้ว บางละมุง ชลบุรี 20150                                                       | 13.837456074640771, 100.573     |
| 14                                 | 0011 | สถานีพัฒนาที่ดินกรงเทพมหานคร สพข.1                            |                  | ราชพัสด                                      | 66dddd ddd33                     | 9988 ดสิต ดสิต เขตดสิต กรุงเทพมหานคร 10300                                                                             | 13.837456074640771, 100.573     |
| 15.                                |      | 0010 สำนักงานพัฒนาที่ดินเขต 1                                 | awu <sub>1</sub> | สาธารณประโยชน์ 33/66 GGGG                    |                                  | 350/450 บางปรอก เมืองปทุมธานี ปทุมธานี 12000                                                                           | 15.0003333, 14.55555            |

ภาพ หน้ารายงาน

มีรายละเอียดดังนี้

**หมายเลข 1** หมายถึง จำนวนที่แสดงสูงสุดต่อ 1 หน้า

**หมายเลข 2** หมายถึง กรองข้อมูล จะมีลักษณะแตกต่างกันตามประเภทของข้อมูลและ

รายละเอียดที่มี

**หมายเลข 3** หมายถึง ปุ่ มแสดงข้อมูล เพื่อแสดงผลใน หมายเลข 4 ถัดไป

**หมายเลข 4** หมายถึง ข้อมูลตารางที่แสดง

**หมายเลข 5** หมายถึง จำนวนหน้าของข้อมูลทั้งหมด จะมีความสัมพันธ์กับ หมายเลข 1

# **โครงสร้างระบบจัดการข้อมูล (เมนูหลัก และเมนูย่อย)**

เมนูหลักของแต่ละประเภทผู้ใช้ จะมีไม่เหมือนกันขึ้นอยู่กับสิทธิ์และหน้าที่ของผู้ใช้งานระบบแต่ละ ประเภทได้มอบหมายไว้ตัวอย่างเมนูหลักของผู้ใช้งาน ประเภท admin เมื่อต้องการทราบว่า เมนูหลักแต่ ้ ละเมนูมี เมนูย่อยอะไรบ้าง เพียงนำเมาส์ไปวางไว้ที่ เมนูหลักนั้น จะแสดงเมนูย่อยออกมาเองโดยไม่ต้อง คลิกใด ๆ ดังตัวอย่างภาพด้านล่างนี้

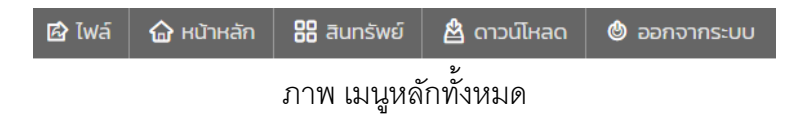

...........................................................................................................................................................

เมนูหลัก จะแบ่งเป็น 6 เมนู ดังนี้

- 1. ไฟล์ ใช้สำหรับ พิมพ์เอกสาร หรือ ส่งออกเป็นไฟล์ excel
- 2. หน้าหลัก ใช้สำหรับ แก้ไขข้อมูลเบื้องต้น เช่น เปลี่ยนชื่อผู้ใช้งานระบบ, เปลี่ยน Password และ

..............................................................................................................................................................................................................

### อื่นๆ

- 3. สินทรัพย์ ใช้สำหรับ จัดการข้อมูล แปลงที่ดิน, ข้อมูลที่ 1 และ ข้อมูลที่ 2
- 4. ดาวน์โหลด ใช้สำหรับ ดาวน์โหลดแบบฟอร์มต่าง ๆ
- 5. ออกจากระบบ

# **ไฟล์**

เมนู ไฟล์ มีเมนูย่อย อีก 2 เมนู คือ พิมพ์ และ ดาวน์โหลดไฟล์ Excel ซึ่งทั้งสอบเมนูนี้ จะอยู่ในหน้า รายงาน ในกรณีที่ไม่มีเมนู ไฟล์ ปรากฏ แสดงว่า ในหน้านั้นไม่สามารถ พิมพ์หรือดาวนโหลดไฟล์ excel ได้

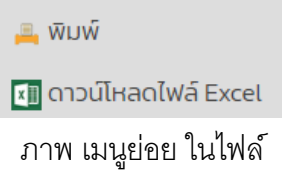

# **หน้าหลัก**

เมนู หน้าหลัก มีเมนูย่อย อีก 7เมนู มีรายละเอียดดังนี้

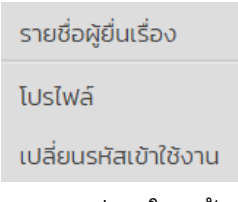

#### ภาพ เมนูย่อย ในหน้าหลัก

### **1. รายชื่อผู้ยื่นเรื่อง**

ใช้ส าหรับ เพิ่มหรือแก้ไข ลบ ข้อมูล รายชื่อผู้ยื่นเรื่อง ซึ่งในทุกหน่วยงานจะต้อง ใส่ชื่อผู้ยื่นเรื่อง อย่างน้อย 1 ชื่อ ขึ้นไป จึงจะใส่ข้อมูลในแปลงที่ดินได้ แสดงได้ดังภาพ

...........................................................................................................................................................

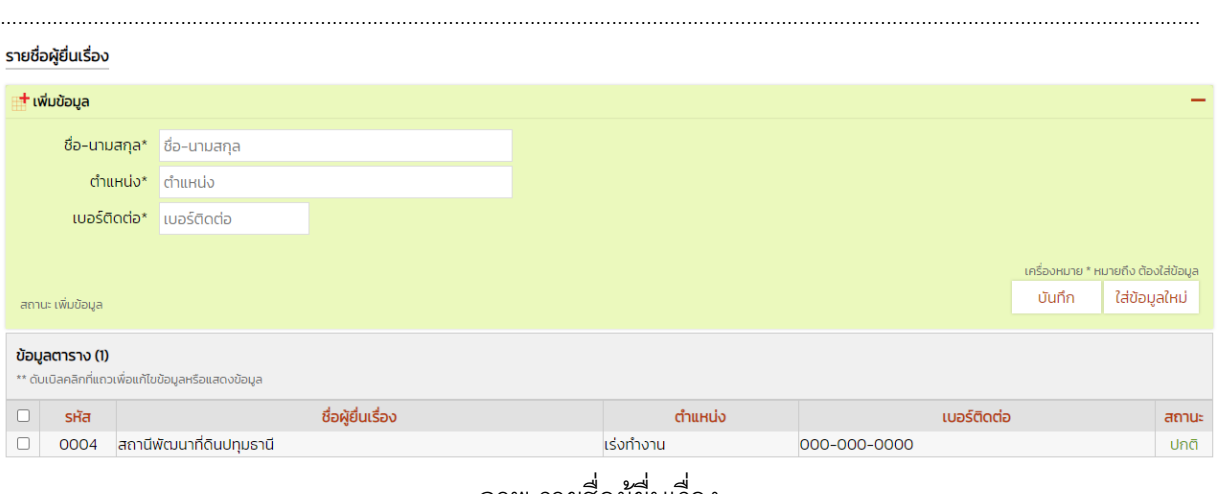

#### ภาพ รายชื่อผู้ยื่นเรื่อง

#### **2. โปรไฟล์**

แก้ไข ชื่อ นามสกุล เบอร์ติดต่อ และ อีเมล์ ของผู้ใช้งาน ผู้ใช้งานในระบบทุกประเภทจะสามารถ ใช้เมนูนี้ได้

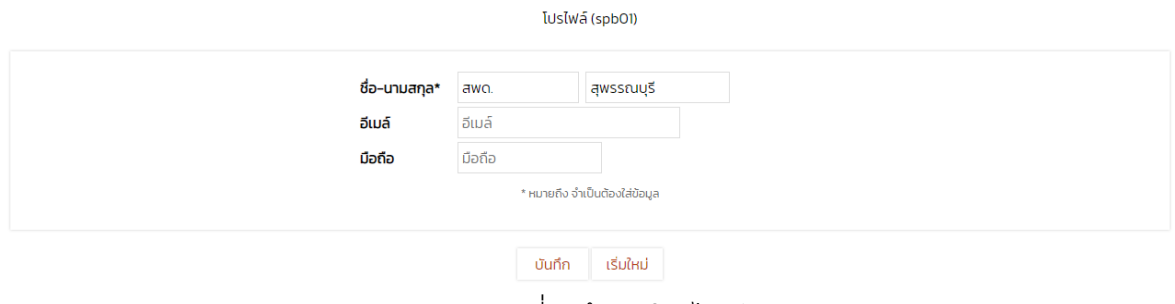

ภาพ เปลี่ยนข้อมูลโปรไฟล์

### **3. เปลี่ยนรหัสเข้าใช้งาน**

สำหรับ เปลี่ยน password ของผู้ที่ login เข้าใช่งานเท่านั้น การเปลี่ยนรหัสใหม่จำเป็นต้องใส่ รหสัเดิมเพ่ือใหแ้น่ใจว่าผูเ้ปลี่ยน เป็นผูม้ีสิทธิ์ในการเปลี่ยน การเปลี่ยน password ควรให้มีความปลอดภัย โดยดูจากคำว่า strong แสดงว่า password มีความปลอดภัยที่ดี ผู้ใช้งานในระบบทุกประเภทจะสามารถ ใช้เมนูนี้ได้

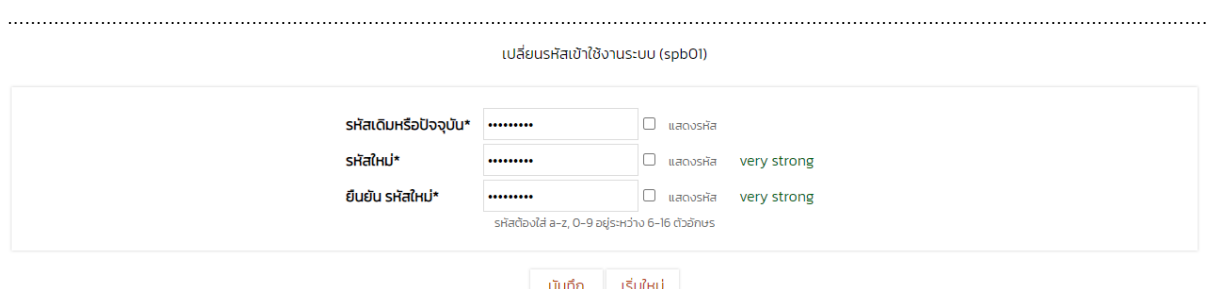

ภาพ เปลี่ยนแปลง password

#### **สินทรัพย์**

้ สำหรับเพิ่มหรือแก้ไขข้อมูล แปลงที่ดินของหน่วยงาน ซึ่งเมนู สินทรัพย์จะเป็นเมนูสำคัญที่สุด เนื่องจากใช้ในการเพิ่ม แก้ไข ลบ และ ตรวจสอบ ข้อมูลแปลงที่ดินทั้งหมด ซึ่งในการยื่นเรื่องข้อมูลแปลง ที่ดิน เข้ามาในระบบ 1 แปลงที่ดิน จะต้องใส่ข้อมูลให้ครบทั้ง 3 เมนูย่อย คือ แปลงที่ดิน ข้อมูลที่ 1 และ ์ ข้อมูลที่ 2 ตามลำดับ จึงจะถือได้ว่า การใส่ข้อมูล 1 แปลงนั้น สำเร็จแล้ว

ผู้ใช้งานประเภท หน่วยงาน (Station) สามารถ เพิ่ม หรือ แก้ไข และ ลบ ข้อมูลได้ ส่วนผู้ใช้งาน ประเภท ผู้ตรวจสอบ (approve และ admin) จะสามารถกำหนดสถานะการตรวจสอบแปลงที่ดินนั้น ๆ ได้ เท่านั้น ไม่สามารถ แก้ไข ข้อมูลได้ มีรายละเอียดดังนี้

| แปลงที่ดิน  |  |
|-------------|--|
| ข้อมูลที่ 1 |  |
| ข้อมูลที่ 2 |  |
|             |  |

ภาพ เมนูย่อย ในสินทรัพย์

#### **1. แปลงที่ดิน**

เมนูย่อย แปลงที่ดิน จะมีข้อมูล 2 ส่วน คือ ข้อมูล และรายงาน ส่วนของข้อมูลจะใช้ในการ เพิ่ม แก้ไข และ ลบ ข้อมูล แปลงที่ดิน ส่วนของรายงาน จะแสดงข้อมูลในตารางแปลงที่ดิน โดยที่ 1 แถว จะ หมายถึง 1 แปลงที่ดิน มีรายละเอียดดังนี้

**1) ข้อมูล**

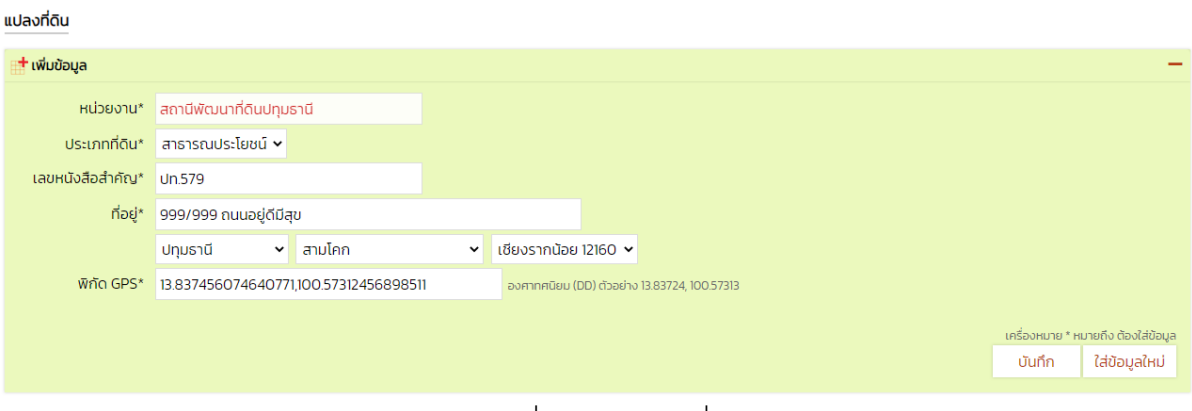

..............................................................................................................................................................................................................

#### ภาพ เพิ่มข้อมูลแปลงที่ดิน

จากภาพ เพิ่มข้อมูลแปลงที่ดิน อธิบายได้ดังนี้

หน่วยงาน หมายถึง แสดงชื่อหน่วยงาน ไม่สามารถใส่ได้จะดึงข้อมูลมาโดยอัตโนมัติ

ประเภทที่ดิน หมายถึง เลือกประเภทที่ดินของแปลงที่ดิน

เลขหนังสือสำคัญ หมายถึง ใส่เลขหนังสือสำคัญของแปลงที่ดิน

ที่อยู่ หมายถึง ใส่ที่อยู่ของแปลงที่ดิน

พิกัด GPS หมายถึง ใส่พิกัด GPS ของแปลงที่ดิน \*\* พิกัด GPS รูปแบบ Decimal Degree (DD) สามารถหาได้จาก Google Map โดยการคัดลอกพิกัด GPS และนำมาวางไว้ในช่องนี้ได้ ตัวอย่าง รูปแบบ พิกัด เช่น "13.837435239704858, 100.57313529792344"

> ปุ่ มบันทึก หมายถึง กดปุ่ มบันทึกเพื่อบันทึกแปลงที่ดินลงฐานข้อมูล ปุ่ มใส่ข้อมูลใหม่ หมายถึง กรณีพิมพ์ข้อมูลผิดแล้วต้องการพิมพ์ใหม่ทั้งหมด

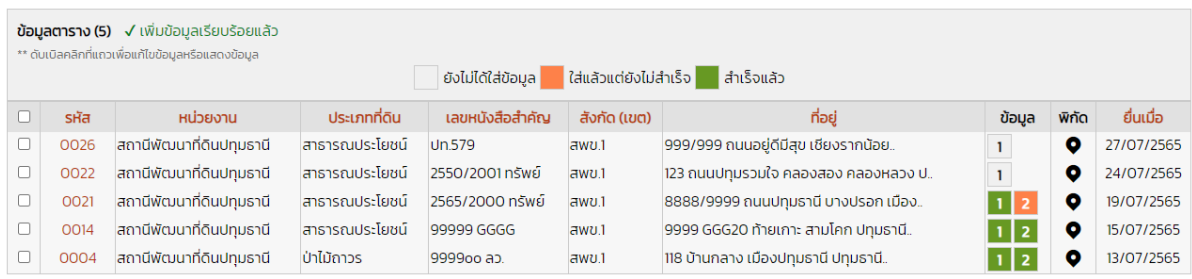

#### ภาพ ตารางข้อมูลแปลงที่ดิน

...........................................................................................................................................................

จากภาพ ตารางข้อมูลแปลงที่ดิน อธิบายได้ดังนี้

รหัส หมายถึง เลขที่ถูกสร้างขึ้นโดยอัตโนมัติ เมื่อหน่วยงานได้เพิ่มข้อมูลแปลงที่ดินในตาราง นี้ โดยค่านี้จะไม่ซ้ำกัน สามารถนำไปอ้างอิงได้ทั้งระบบได้ และในเลขรหัส สามารถกดลิ้งค์ไปยังหน้า รายงานได้อีกด้วย

..............................................................................................................................................................................................................

หน่วยงาน หมายถึง ชื่อของหน่วยงานของข้อมูลในแถวนั้น ๆ ประเภทที่ดิน หมายถึง ชื่อประเภทที่ดินของข้อมูลในแถวนั้น ๆ เลขหนังสือสำคัญ หมายถึง เลขหนังสือสำคัญของที่ดินของข้อมูลในแถวนั้น ๆ สังกัด หมายถึง สังกัดเขตของแปลงที่ดินของข้อมูลในแถวนั้น ๆ ที่อยู่ หมายถึง ที่อยู่ของแปลงที่ดินของข้อมูลในแถวนั้น ๆ ข้อมูล หมายถึง สถานะของการใส่ข้อมูลที่ 1 และ ข้อมูลที่ 2 จะมี 3 สถานะ 1. ยังไม่ได้มีการ

ใส่ข้อมูล สีโปร่งแสง 2. ใส่แล้วแต่ยังไม่สำเร็จ สีส้ม 3. สำเร็จแล้ว สีเขียว

พิกัด หมายถึง พิกัด GPS องศาทศนิยม (DD) เป็นตัวลิ้งค์ เพื่อไปค้นหาจุดใน Google Map ยื่นเมื่อ หมายถึง แสดงวันที่ยื่น หรือ วันที่สร้างข้อมูลนี้ขึ้นมา

**2) รายงาน**

แสดงข้อมูลทั้งหมดของ แปลงที่ดิน สามารถกรองข้อมูลได้

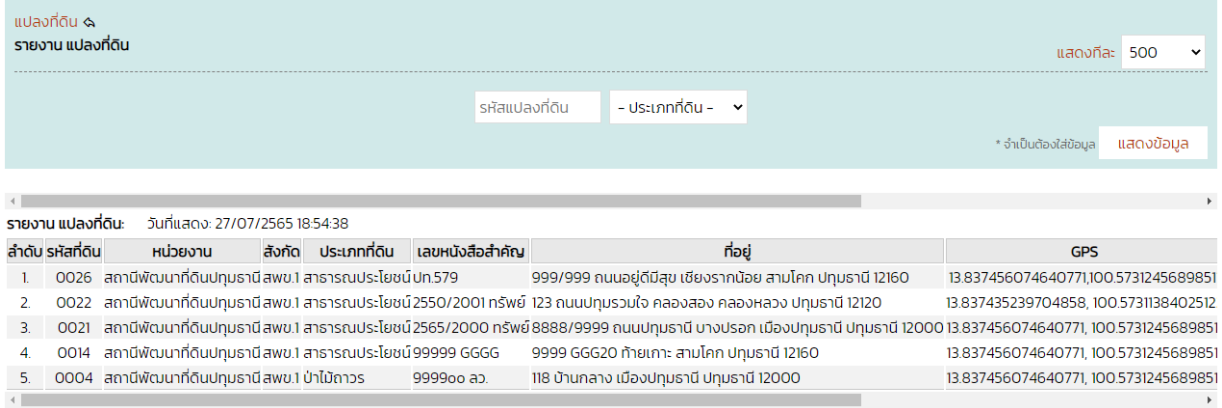

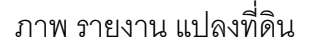

# **2. ข้อมูลที่1**

เมนูย่อย ข้อมูลที่ 1 จะมีข้อมูล 2 ส่วน คือ ข้อมูล และรายงาน เมื่อหน่วยงานได้ใส่ข้อมูลแปลง ที่ดิน ส าเร็จแล้ว จึงจะสามารถใส่ข้อมูลที่ 1 ต่อได้การใส่ข้อมูลที่ 1 จะมี 6 ขั้นตอนด้วยกัน คือ ยื่นใหม่ รับ เรื่อง รอแก้ไข แก้ไขแล้ว รออนุมัติ สำเร็จ แต่ไม่จำเป็นต้องไปทุกขั้นตอนขึ้นอยู่กับความสมบูรณ์ของข้อมูลที่ ยื่น เช่น ยื่นใหม่ – รับเรื่อง – ส าเร็จ ดังนี้

...........................................................................................................................................................

**1) ข้อมูล**

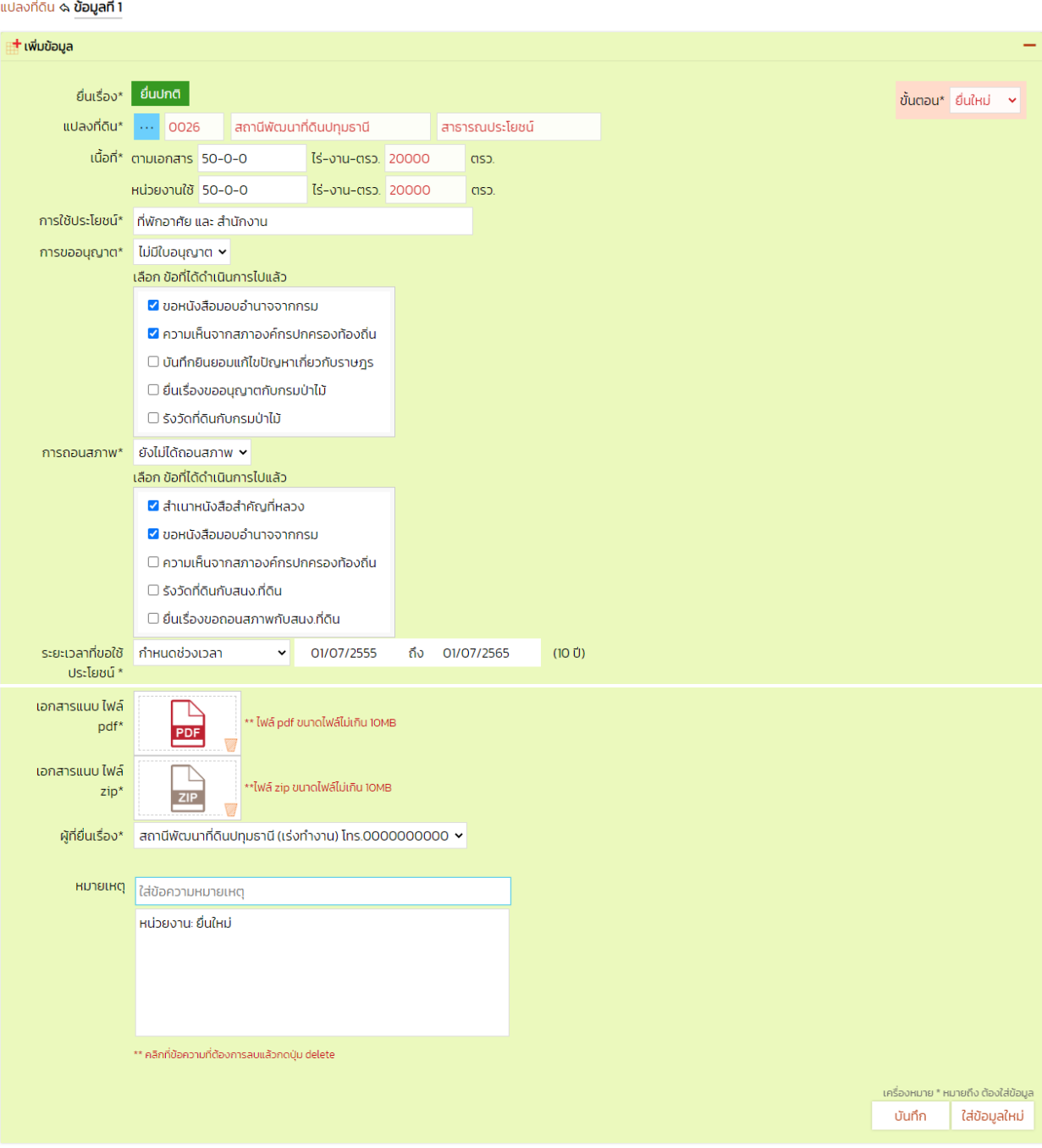

..............................................................................................................................................................................................................

ภาพ เพิ่มข้อมูล ข้อมูลที่ 1

...........................................................................................................................................................

จากภาพ เพิ่มข้อมูลแปลงที่ดิน อธิบายได้ดังนี้

ยื่นเรื่อง หมายถึง มี 2 แบบ คือ ยื่นปกติ และ ยื่นแก้ไข ระบบจะเลือกให้เองอัตโนมัติ ี แปลงที่ดิน หมายถึง คลิกที่ปุ่ม <mark>… เพื่อ</mark>ดึงข้อมูลแปลงที่ดิน ที่ได้ใส่ไว้ใน ข้อมูลแปลงที่ดิน

จัดท าโดย PDIT

เนื้อที่ตามเอกสาร หมายถึง ใส่ตัวเลขเนื้อที่ดินเป็น ไร่-งาน-ตรว.

เนื้อที่หน่วยงานใช้หมายถึง ใส่ตัวเลขเนื้อที่ดินเป็น ไร่-งาน-ตรว. แต่ไม่สามารถเกินกว่า เนื้อ ที่ตามเอกสารได้

..............................................................................................................................................................................................................

การใช้ประโยชน์ หมายถึง ใส่ข้อมูลการนำพื้นที่ไปใช้สำหรับอะไร

การขออนุญาต หมายถึง มี 2 ตัวเลือก มีใบขออนุญาต และ ยังไม่มีขออนุญาต กรณีเลือก ไม่มีใบอนุญาต จะต้องระบุขั้นตอนการขออนุญาตด้วย

การขอถอนสภาพ หมายถึง มี 2 ตัวเลือก ถอนสภาพเรียบร้อย และ ยังไม่ได้ถอนสภาพ กรณี เลือก ยังไม่ได้ถอนสภาพ จะต้องระบุขั้นตอนการขอถอนสภาพ ด้วย

้ ระยะเวลาที่ขอใช้ประโยชน์ หมายถึง มี 2 ตัวเลือก กำหนดช่วงเวลา และ จนกว่าจะหมด ความจำเป็น กรณีที่เลือก กำหนดช่วงเวลา จะต้องใส่วันที่เริ่ม และ สิ้นสุด ด้วย

เอกสารแนบ pdf หมายถึง แนบไฟล์นามสกุล pdf

เอกสารแนบ zip หมายถึง แนบไฟล์นามสกุล zip

ผู้ที่ยื่นเรื่อง หมายถึง แต่ละหน่วยงาน จะต้องใส่รายชื่อผู้ยื่นเรื่องก่อน แล้วจึงจะมาเลือกใน

หัวข้อนี้

หมายเหตุ หมายถึง ใส่หรือไม่ใส่ก็ได้ ในกรณีที่ต้องการส่งข้อความสั้น ๆ ถึงผู้ตรวจสอบ สามารถใส่ข้อความในนี้ได้

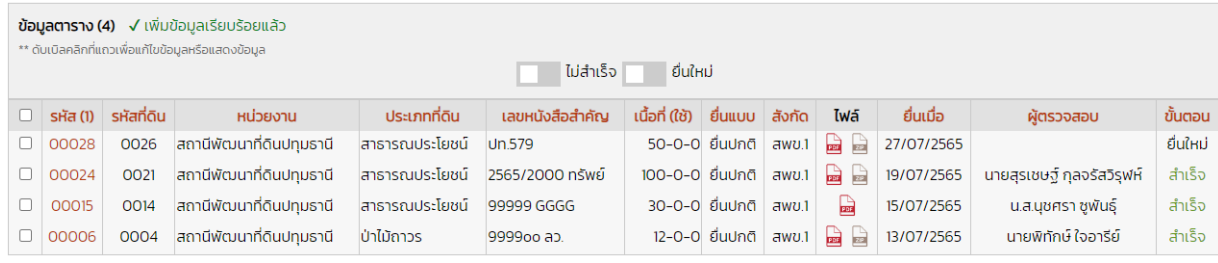

\* เครื่องหมายนี้ อยู่หลังหัวข้อใด จะหมายถึงต้องใส่ข้อมูล ห้ามว่างเอาไว้

ภาพ ตารางข้อมูล ข้อมูลที่ 1

จากภาพ ตารางข้อมูล ข้อมูลที่ 1อธิบายได้ดังนี้ รหัส (1) หมายถึง เลขที่ถูกสร้างขึ้นโดยอัตโนมัติ เมื่อหน่วยงานได้เพิ่มข้อมูล ข้อมูลที่ 1 ใน ตารางนี้ โดยค่านี้จะไม่ซ้ำกัน สามารถนำไปอ้างอิงได้ทั้งระบบได้ และในเลขรหัส สามารถกดลิ้งค์ไปยังหน้า รายงานได้อีกด้วย

...........................................................................................................................................................

หน่วยงาน หมายถึง ชื่อของหน่วยงานของข้อมูลในแถวนั้น ๆ

ประเภทที่ดิน หมายถึง ชื่อประเภทที่ดินของข้อมูลในแถวนั้น ๆ ้ เลขหนังสือสำคัญ หมายถึง เลขหนังสือสำคัญของที่ดินของข้อมูลในแถวนั้น ๆ เนื้อที่ (ใช้) หมายถึง แสดงเนื้อที่หน่วยงานใช้ ้ยื่นแบบ หมายถึง สถานะยื่นแบบ สังกัด หมายถึง สังกัดเขตของแปลงที่ดินของข้อมูลในแถวนั้น ๆ ไฟล์หมายถึง แสดงไฟล์ที่หน่วยงานได้ แนบมาโดยแยกเป็น 2 ไฟล์ คือ pdf และ zip ยื่นเมื่อ หมายถึง แสดงวันที่ยื่น หรือ วันที่สร้างข้อมูลนี้ขึ้นมา ผู้ตรวจสอบ หมายถึง แสดงผู้ที่ตรวจสอบข้อมูลในแถวนั้น ในกรณีที่ว่าง แสดงว่ายังไม่มี ผู้ตรวจสอบมาดูข้อมูลในแถวนั้น ๆ กรณีที่มีชื่อผู้ตรวจสอบแสดงว่า ชื่อผู้ตรวจสอบนั้น กำลังตรวจสอบ ข้อมูลนี้อยู่

..............................................................................................................................................................................................................

ขั้นตอน หมายถึง สถานะปัจจุบันของแต่ละขั้นตอน มีรายละเอียดดังนี้ ยื่นใหม่ คือ ยังไม่มีผู้ตรวจสอบ (หน่วยงานยังแก้ไขได้) รับเรื่อง คือ มีผู้ตรวจสอบแล้ว และ อยู่ระหว่างตรวจดูข้อมูล (หน่วยงานแก้ไขไม่ได้) รอแก้ไข คือ ผู้ตรวจสอบส่งเรื่องกลับมาให้หน่วยงานแก้ไข (หน่วยงานแก้ไขได้) แก้ไขแล้ว คือ หน่ายงานส่งกลับไปหาผู้ตรวจสอบอีกครั้ง (หน่วยงานแก้ไขไม่ได้) รออนุมัติ คือ ผู้ตรวจสอบส่งเรื่องให้ ผู้ดูแลอนุมัติ (หน่วยงานแก้ไขไม่ได้ เฉพาะยื่นแก้ไข

เท่านั้น)

ส าเร็จ คือ ข้อมูลสมบูรณ์แล้ว ไม่สามารถแก้ไขใด ๆ ได้ ในกรณีที่ต้องการแก้ไข ให้ยื่นแก้ไข

#### เข้ามาใหม่

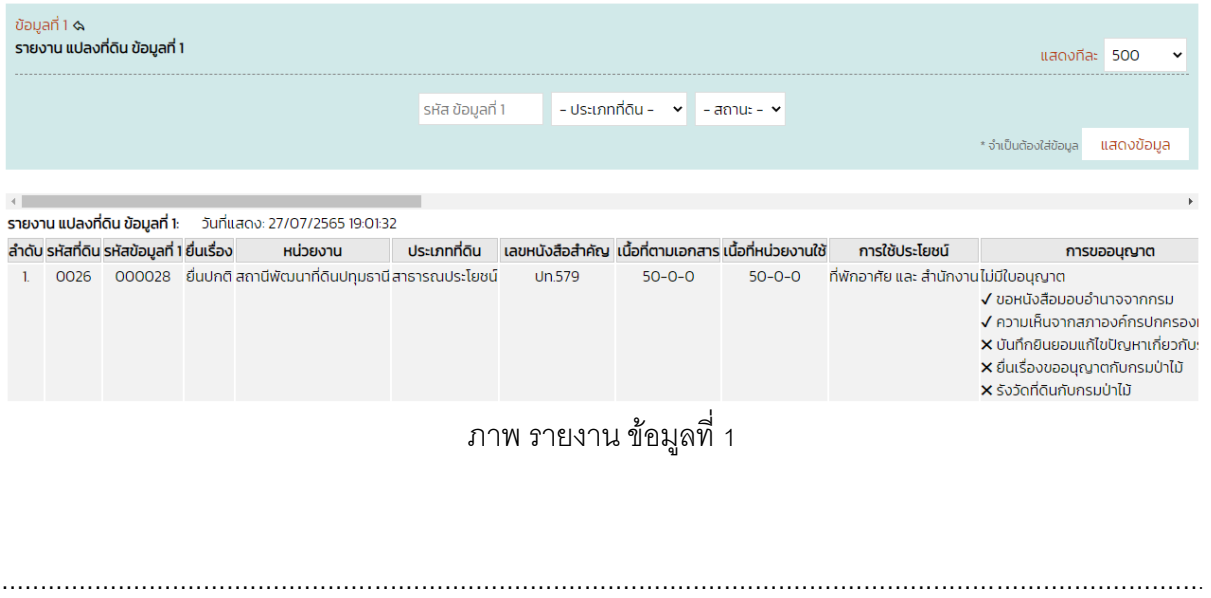

#### **2) รายงาน**

### **2. ข้อมูลที่2**

เมนูย่อย ข้อมูลที่ 2 จะมีข้อมูล 2 ส่วน คือ ข้อมูล และ รายงาน เมื่อหน่วยงานได้ใส่ข้อมูลที่ 1 ส าเร็จแล้ว จึงจะสามารถใส่ข้อมูลที่ 2 ต่อได้ การใส่ข้อมูลที่ 2 จะมี 6 ขั้นตอนด้วยกัน คือ ยื่นใหม่ รับเรื่อง ้ รอแก้ไข แก้ไขแล้ว รออนุมัติ สำเร็จ แต่ไม่จำเป็นต้องไปทุกขั้นตอนขึ้นอยู่กับความสมบูรณ์ของข้อมูลที่ยื่น เช่น ยื่นใหม่ – รับเรื่อง – สำเร็จ ดังนี้

..............................................................................................................................................................................................................

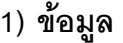

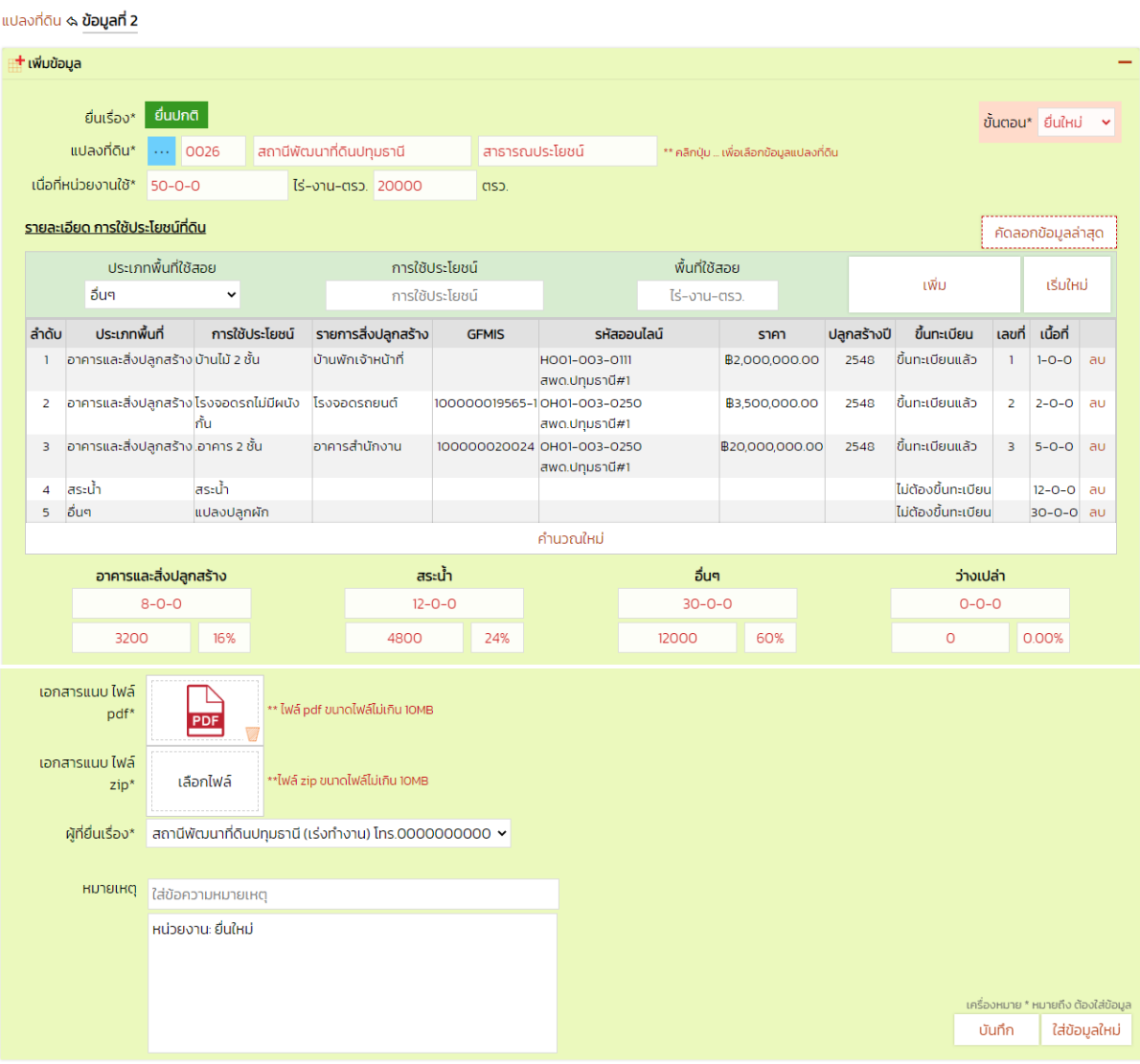

ภาพ เพิ่มข้อมูล ข้อมูลที่ 2

...........................................................................................................................................................

จากภาพ เพิ่มข้อมูลแปลงที่ดิน อธิบายได้ดังนี้ ยื่นเรื่อง หมายถึง มี 2 แบบ คือ ยื่นปกติ และ ยื่นแก้ไข ระบบจะเลือกให้เองอัตโนมัติ ี แปลงที่ดิน หมายถึง คลิกที่ปุ่ม <mark>… เพื่อดึ</mark>งข้อมูลแปลงที่ดิน ที่ได้ใส่ไว้ใน ข้อมูลแปลงที่ดิน

รายละเอียด การใช้ประโยชน์ที่ดิน หมายถึง มีข้อมูลและรายละเอียดที่ต้องใส่ คือ ประเภท พื้นที่ใช้สอย, ประเภทพื้นที่ใช้สอย, ประเภทพื้นที่ใช้สอย, รายการสิ่งปลูกสร้าง, รายการสิ่งปลูกสร้าง, ทะเบียนลำดับที่, GFMIS, รหัสครุภัณฑ์, รหัสครุภัณฑ์ และ รหัสครุภัณฑ์

..............................................................................................................................................................................................................

้ คัดลอกข้อมูลล่าสุด หมายถึง กรณีที่ยื่นแก้ไข สามารถกดปุ่ม คัดลอกข้อมูลล่าสุด ของแปลง ที่ดินก่อนหน้านี้ได้โดยไม่ต้องใส่เองทั้งหมด แล้วลบข้อมูลที่แก้ไขออกแล้วใส่ใหม่ได้เลย อาคารและสิ่งปลูกสร้าง หมายถึง แสดงข้อมูลพื้นที่ ไร่-งาน-ตรว., ตรว. และ อัตราร้อยละ ้ สระน้ำ หมายถึง แสดงข้อมูลพื้นที่ ไร่-งาน-ตรว., ตรว. และ อัตราร้อยละ อื่น ๆ หมายถึง แสดงข้อมูลพื้นที่ ไร่-งาน-ตรว., ตรว. และ อัตราร้อยละ ว่างเปล่า หมายถึง แสดงข้อมูลพื้นที่ ไร่-งาน-ตรว., ตรว. และ อัตราร้อยละ เอกสารแนบ pdf หมายถึง แนบไฟล์นามสกุล pdf เอกสารแนบ zip หมายถึง แนบไฟล์นามสกุล zip ผู้ที่ยื่นเรื่อง หมายถึง แต่ละหน่วยงาน จะต้องใส่รายชื่อผู้ยื่นเรื่องก่อน แล้วจึงจะมาเลือกใน

#### หัวข้อนี้

หมายเหตุ หมายถึง ใส่หรือไม่ใส่ก็ได้ ในกรณีที่ต้องการส่งข้อความสั้น ๆ ถึงผู้ตรวจสอบ สามารถใส่ข้อความในนี้ได้

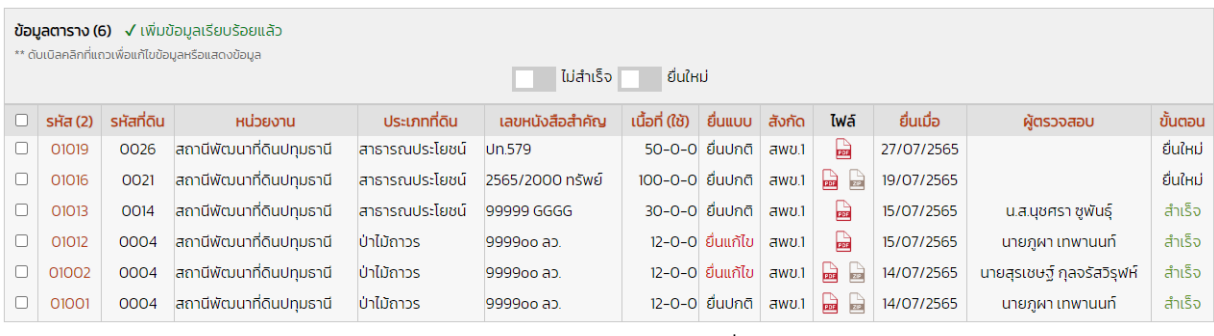

\* เครื่องหมายนี้ อยู่หลังหัวข้อใด จะหมายถึงต้องใส่ข้อมูล ห้ามว่างเอาไว้

ภาพ ตารางข้อมูล ข้อมูลที่ 2

จากภาพ ตารางข้อมูล ข้อมูลที่ 2อธิบายได้ดังนี้ รหัส (2) หมายถึง เลขที่ถูกสร้างขึ้นโดยอัตโนมัติ เมื่อหน่วยงานได้เพิ่มข้อมูล ข้อมูลที่ 2 ใน ตารางนี้ โดยค่านี้จะไม่ซ้ำกัน สามารถนำไปอ้างอิงได้ทั้งระบบได้ และในเลขรหัส สามารถกดลิ้งค์ไปยังหน้า รายงานได้อีกด้วย

...........................................................................................................................................................

หน่วยงาน หมายถึง ชื่อของหน่วยงานของข้อมูลในแถวนั้น ๆ ประเภทที่ดิน หมายถึง ชื่อประเภทที่ดินของข้อมูลในแถวนั้น ๆ

.............................................................................................................................................................................................................. ้ เลขหนังสือสำคัญ หมายถึง เลขหนังสือสำคัญของที่ดินของข้อมูลในแถวนั้น ๆ เนื้อที่ (ใช้) หมายถึง แสดงเนื้อที่หน่วยงานใช้ สังกัด หมายถึง สังกัดเขตของแปลงที่ดินของข้อมูลในแถวนั้น ๆ ยื่นแบบ หมายถึง สถานะยื่นแบบ ไฟล์ หมายถึง แสดงไฟล์ที่หน่วยงานได้ แนบมาโดยแยกเป็น 2 ไฟล์ คือ pdf และ zip ยื่นเมื่อ หมายถึง แสดงวันที่ยื่น หรือ วันที่สร้างข้อมูลนี้ขึ้นมา ผู้ตรวจสอบ หมายถึง แสดงผู้ที่ตรวจสอบข้อมูลในแถวนั้น ในกรณีที่ว่าง แสดงว่ายังไม่มี ผู้ตรวจสอบมาดูข้อมูลในแถวนั้น ๆ กรณีที่มีชื่อผู้ตรวจสอบแสดงว่า ชื่อผู้ตรวจสอบนั้น กำลังตรวจสอบ ข้อมูลนี้อยู่ ขั้นตอน หมายถึง สถานะปัจจุบันของแต่ละขั้นตอน มีรายละเอียดดังนี้ ยื่นใหม่ คือ ยังไม่มีผู้ตรวจสอบ (หน่วยงานยังแก้ไขได้) รับเรื่อง คือ มีผู้ตรวจสอบแล้ว และ อยู่ระหว่างตรวจดูข้อมูล (หน่วยงานแก้ไขไม่ได้) รอแก้ไข คือ ผู้ตรวจสอบส่งเรื่องกลับมาให้หน่วยงานแก้ไข (หน่วยงานแก้ไขได้)

แก้ไขแล้ว คือ หน่ายงานส่งกลับไปหาผู้ตรวจสอบอีกครั้ง (หน่วยงานแก้ไขไม่ได้)

รออนุมัติ คือ ผู้ตรวจสอบส่งเรื่องให้ ผู้ดูแลอนุมัติ (หน่วยงานแก้ไขไม่ได้ เฉพาะยื่นแก้ไข

#### เท่านั้น)

ส าเร็จ คือ ข้อมูลสมบูรณ์แล้ว ไม่สามารถแก้ไขใด ๆ ได้ ในกรณีที่ต้องการแก้ไข ให้ยื่นแก้ไข

เข้ามาใหม่

**2) รายงาน**

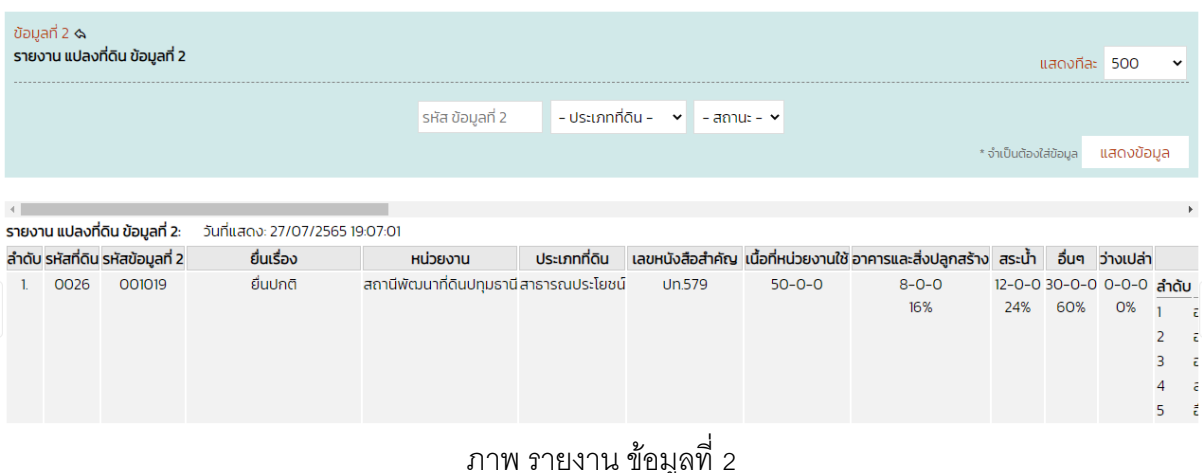

#### **ดาวน์โหลด**

แสดงไฟล์ คู่มือ และ แบบฟอร์มต่าง ๆ สามารถดาวน์โหลดได้

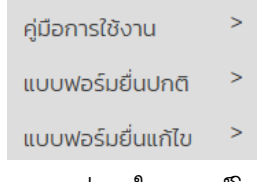

..............................................................................................................................................................................................................

#### ภาพ เมนูย่อย ในดาวน์โหลด

#### **ออกจากระบบ**

่ ใช้สำหรับ log out ออกจากระบบเพื่อความปลอดภัยของข้อมูล จำเป็นจะต้อง ออกจากระบบทุก ครั้งเมื่อได้ทำภารกิจสำเร็จแล้ว

# **ตัวอย่างขั้นตอนการยื่นสินทรัพย์**

การยื่นข้อมูลสินทรัพย์จะมีขั้นตอนการยื่นดังนี้

- 1. ข้อมูลรายชื่อผู้ยื่นเรื่อง
- 2. ข้อมูลแปลงที่ดิน
- 3. ข้อมูลที่ 1
- 4. ระหว่างตรวจสอบข้อมูลที่ 1
- 5. ข้อมูลที่ 2
- 6. ระหว่างตรวจสอบข้อมูลที่ 2

# **1. ข้อมูลรายชื่อผู้ยื่นเรื่อง**

เนื่องจากแต่ละหน่วยงาน จะมีรหัสผู้ใช้งาน (User Name) และ รหัสผ่าน (Password) เพียง 1 ชุด เท่านั้น ดังนั้น ในแต่ละหน่วยงานจำเป็นต้องระบุ ชื่อ-นามสกุล, ตำแหน่ง และเบอร์ติดต่อ ของทุกคนไว้ ในระบบจัดเก็บข้อมูล ก่อนการยื่น ข้อมูลที่ 1 และ ข้อมูลที่ 2 เสมอ ทำได้ดังนี้

..............................................................................................................................................................................................................

- 1.1 ไปที่เมนู หน้าหลัก > รายชื่อผู้ยื่นเรื่อง
- 1.2 ใส่ข้อมูลผู้ยื่นเรื่องดังภาพ

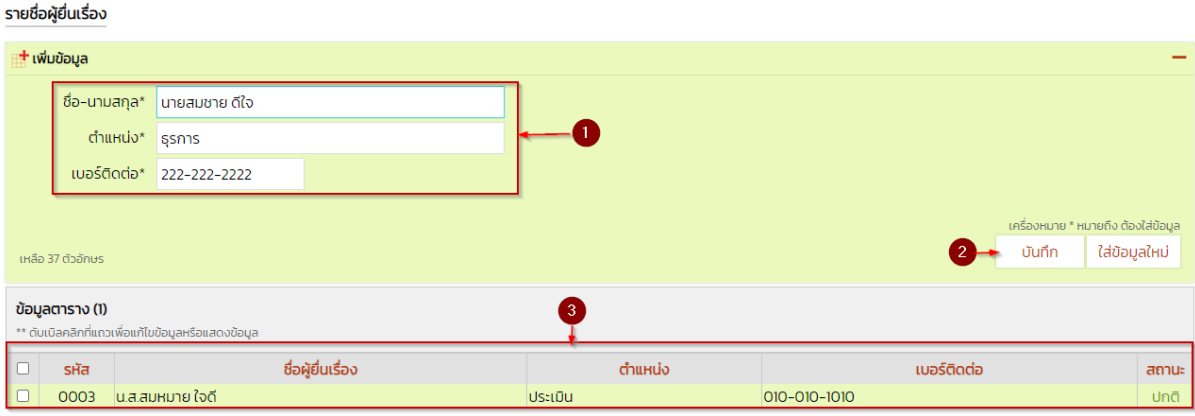

# ภาพ เพิ่มรายชื่อผู้ยื่นเรื่อง

...........................................................................................................................................................

จากภาพมีรายละเอียดตามตัวเลขดังนี้

- (1) ใส่ข้อมูล ชื่อ-นามสกุล ตำแหน่ง และ เบอร์มือถือ
- (2) กดปุ่ม บันทึก

(3)แสดงข้อมูลที่ใส่ในข้อ 1 แบบแถว

\*\* ใส่จนครบทุกคนที่มีสิทธิ์ยื่น

# **2. ข้อมูลแปลงทดี่ ิน**

ข้อมูลแปลงที่ดิน จะเป็นข้อมูลเริ่มต้นของการยื่นสินทรัพย์

- 2.1 ไปที่เมนูสินทรัพย์ > แปลงที่ดิน > ข้อมูล
- 2.2 ใส่ข้อมูลแปลงที่ดินดังนี้

#### แปลงที่ดิน

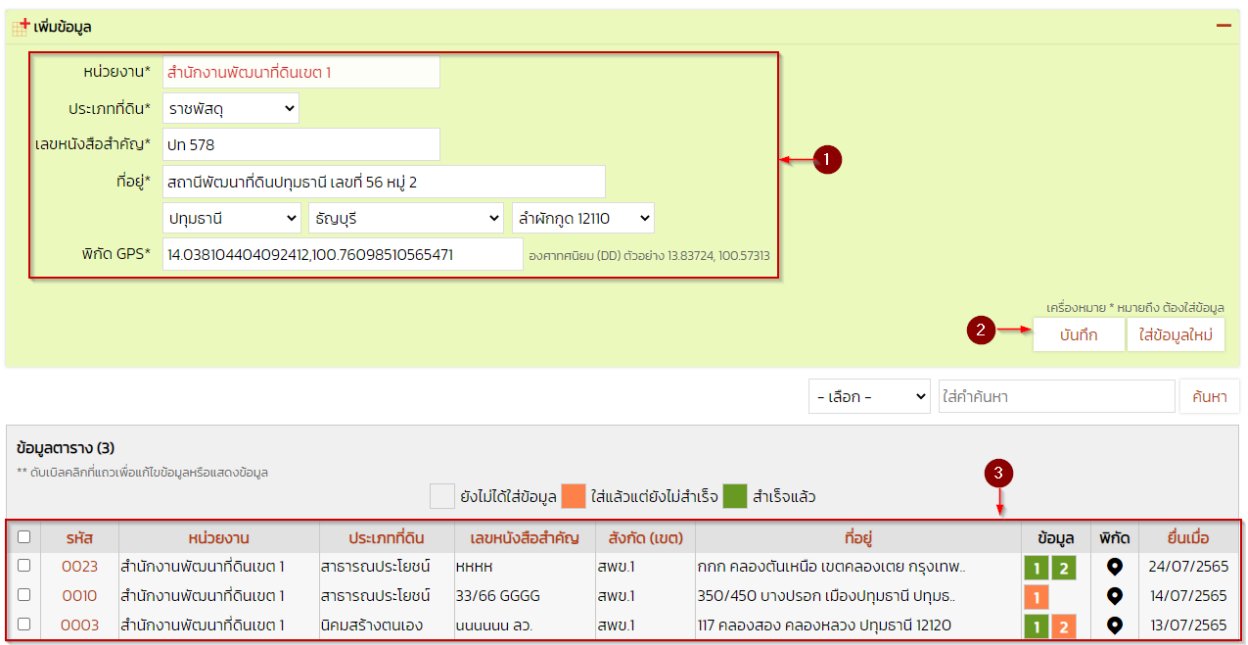

..............................................................................................................................................................................................................

#### ภาพ เพิ่มข้อมูลแปลงที่ดิน

จากภาพมีรายละเอียดตามตัวเลขดังนี้

- (1) ใส่ข้อมูล ประเภทที่ดิน เลขหนังสือสำคัญ ที่อยู่ และ พิกัด GPS
	- \*\* พิกัด GPS สามารถหาได้จากเว็บไซต์ [google.com/maps](https://www.google.com/maps)

...........................................................................................................................................................

- (2) กดปุ่ม บันทึก
- (3)แสดงข้อมูลที่ใส่ในข้อ 1 แบบแถว

จัดท าโดย PDIT

# **3. ข้อมูลที่1**

หลังจากที่ได้ใส่ข้อมูลแปลงที่ดินเสร็จเรียบร้อยแล้ว จึงจะสามารถใส่ข้อมูลที่ 1 ได้ดังนี้

..............................................................................................................................................................................................................

- 3.1 ไปที่เมนูสินทรัพย์ > ข้อมูลที่ 1 > ข้อมูล
- 3.2 ใส่ข้อมูลตามภาพด้านล่างนี้

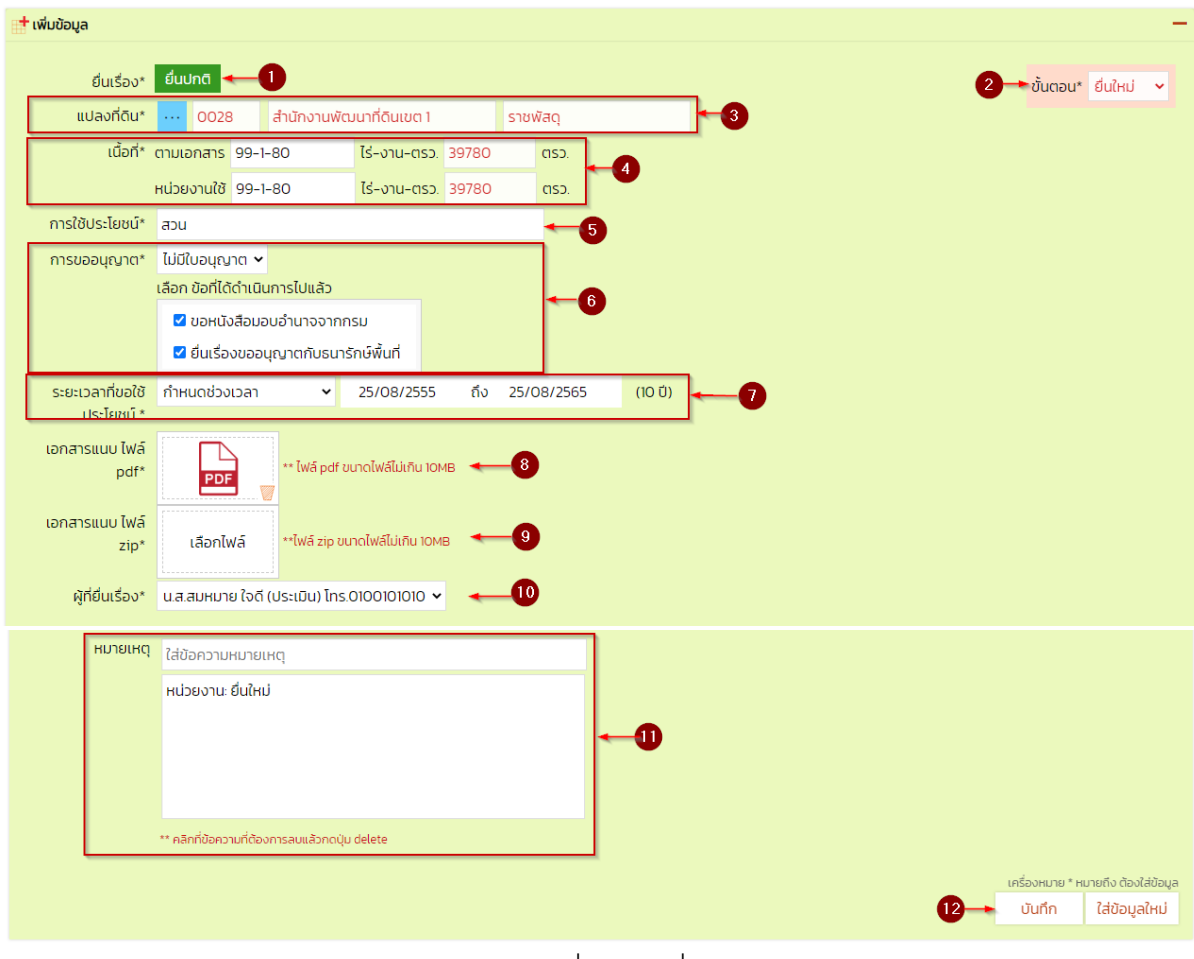

ภาพ เพิ่มข้อมูลที่ 1

จากภาพมีรายละเอียดตามตัวเลขดังนี้

- (1) แสดงสถานะ การยื่นเรื่อง ไม่สามารถแก้ไขได้ระบบจะเลือกให้เอง
- (2) แสดงขั้นตอนการยื่นเรื่อง ไม่สามารถแก้ไขได้ระบบจะปรับให้เอง
- (3) เลือกข้อมูลแปลงที่ดิน โดยคลิกที่ปุ่ม <mark>… จะแสดงหน้าต่าง Popup ให้เลือกข้อมู</mark>ล

แปลงที่ดินดังภาพ

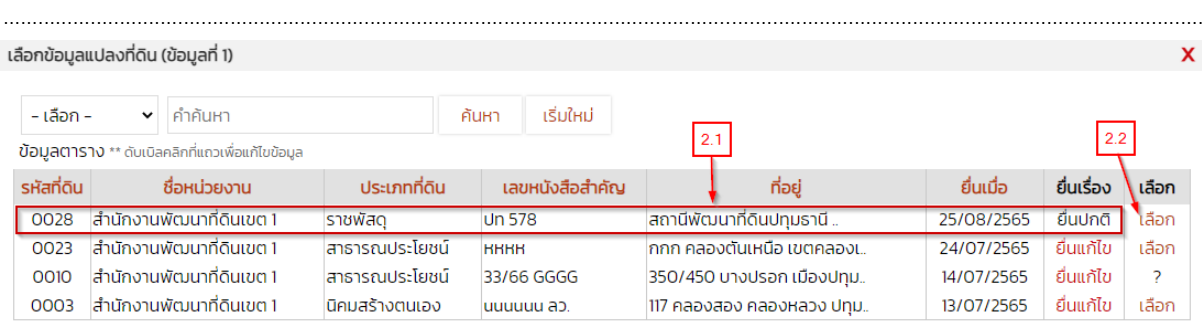

ภาพ เลือกข้อมูลแปลงที่ดิน

จากภาพมีรายละเอียดตามตัวเลขดังนี้

[2.1] คลิก 2 ครั้ง (Double Click) เพื่อดึงข้อมูลแปลงที่ดินใส่ในหน้า ข้อมูลที่ 1

[2.2] คลิกที่คำว่าเลือก เพื่อดึงข้อมูลแปลงที่ดินใส่ในหน้า ข้อมูลที่ 1

\*\* เลือกท าข้อ [2.1] หรือ [2.2] ก็ได้

\*\* กรณี คอลัมน์ เลือก เป็นเครื่องหมาย ? จะหมายถึง ไม่สามารถเลือกได้ อาจ

เกิดจากแปลงที่ดินนั้นๆ อยู่ในขั้นตอนการยื่นอยู่

(4) ใส่ข้อมูล เนื้อที่ตามเอกสาร และ เนื้อที่หน่วยงานใช้ประโยชน์ โดยใช้รูปแบบ คือ ไร่- งาบ-ตรา. ส่วนช่องด้านหลังตัวอักษรสีแดง จะคำบากปให้โดยอัตโนมัติ

(5) ใส่ข้อมูลการใช้ประโยชน์ในที่ดิน

(6) การขออนุญาต จะมี 2 ตัวเลือกคือ มีใบอนุญาต และไม่มีใบอนุญาต กรณีที่เลือก ไม่มี ใบอนุญาต จะต้องระบุ ข้อที่ได้ดำเนินการไปแล้วด้วย

(7) ระยะเวลาที่ขอใช้ประโยชน์ จะมี 2 ตัว เลือกคือ จนกว่าจะหมดความจำเป็น และ ก าหนดช่วงเวลา กรณีเลือก ก าหนดช่วงเวลาต้องระบุ วันเริ่ม และ สิ้นสุด ด้วย

(8) เอกสารแนบ ไฟล์ pdf จำเป็นต้องแนบมาด้วยเพื่อประกอบการพิจารณา

(9) เอกสารแนบ ไฟล์ zip ไม่จำเป็นต้องแนบไฟล์ ใช้กรณีที่มีไฟล์จำนวนมากแล้วต้องการ รวมเป็นไฟล์เดียวกัน ก็สามารถทำได้

...........................................................................................................................................................

(10) ผู้ยื่นเรื่อง จ าเป็นต้องระบุผู้ยื่นด้วย

(11) หมายเหตุ ไม่จำเป็นต้องใส่ข้อมูล ใช้สำหรับส่งข้อความสั้นๆ ถึงผู้ตรวจสอบถ้ามี

(12) กดป่ม บันทึก เพื่อจัดเก็บข้อมูลที่ 1

ระหว่างรอตรวจสอบข้อมูลที่ 1 ผู้ยื่นจำเป็นจะต้องมั่นเข้ามาตรวจสอบขั้นตอนการยื่นว่ามี สถานะใด โดยดูได้จากภาพด้านล่างนี้

..............................................................................................................................................................................................................

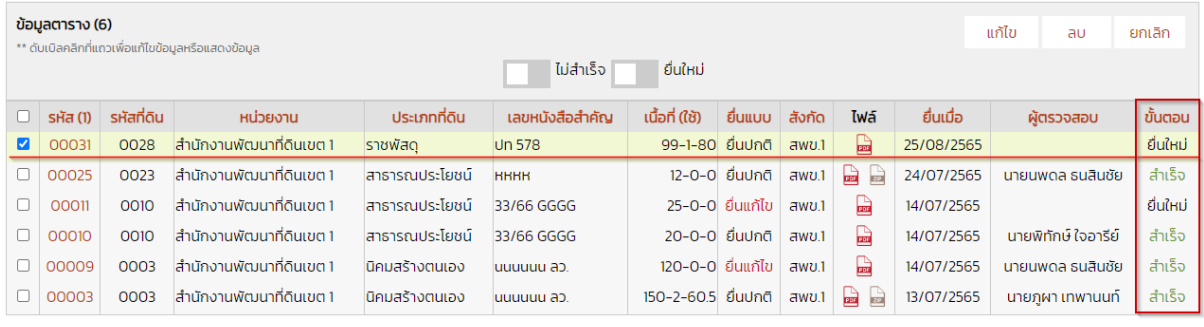

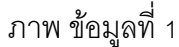

จากภาพตัวอย่างอธิบายได้ดังนี้ ถ้าดูจากแถว รหัส (1) : 00031 จะเห็นได้ว่ามีคอลัมน์ ท้ายสุดคือ ขั้นตอน ซึ่งจะแสดงขั้นตอนที่เป็นอยู่ในปัจจุบัน ความหมายของแต่ละขั้นตอนมีดังนี้ ยื่นใหม่: หมายถึง หน่วยงานยื่นแล้วแต่ยังไม่มีผู้ตรวจสอบรับเรื่อง และยังแก้ไขข้อมูลได้ รับเรื่อง หมายถึง ผู้ตรวจสอบรับเรื่องแล้ว หน่วยงานแก้ไขข้อมูลไม่ได้ รอแก้ไข หมายถึง ผู้ตรวจสอบส่งเรื่องกลับมาให้แก้ไขข้อมูล หน่วยงานแก้ไขได้ แก้ไขแล้ว หมายถึง หน่วยงานแก้ไขข้อมูลในขั้นตอน รอแก้ไข แล้วส่งกลับไปให้ผู้ตรวจสอบ อีกครั้ง หน่วยงานแก้ไขข้อมูลไม่ได้ สำเร็จ หมายถึง ข้อมูลที่ 1 สำเร็จแล้ว ทั้งผู้ตรวจสอบ และหน่วยงาน แก้ไขข้อมูลไม่ได้

...........................................................................................................................................................

รออนุมัติ หมายถึง ขั้นตอนนี้จะมีเฉพาะการยื่นแบบ แก้ไขเท่านั้น การยื่นปกติ จะไม่มี

ขั้นตอบนี้

\*\* กรณีขึ้นว่า สำเร็จ ก็สามารถใส่ข้อมูลที่ 2 ได้เลย

# **5. ข้อมูลที่2**

หลังจากที่ยื่น ข้อมูลที่ 1 สำเร็จแล้ว จึงจะสามารถใส่ข้อมูลที่ 2 ได้ดังนี้

..............................................................................................................................................................................................................

- 5.1 ไปที่เมนูสินทรัพย์ > ข้อมูลที่ 2 > ข้อมูล
- 5.2 ใส่ข้อมูลตามภาพด้านล่างนี้

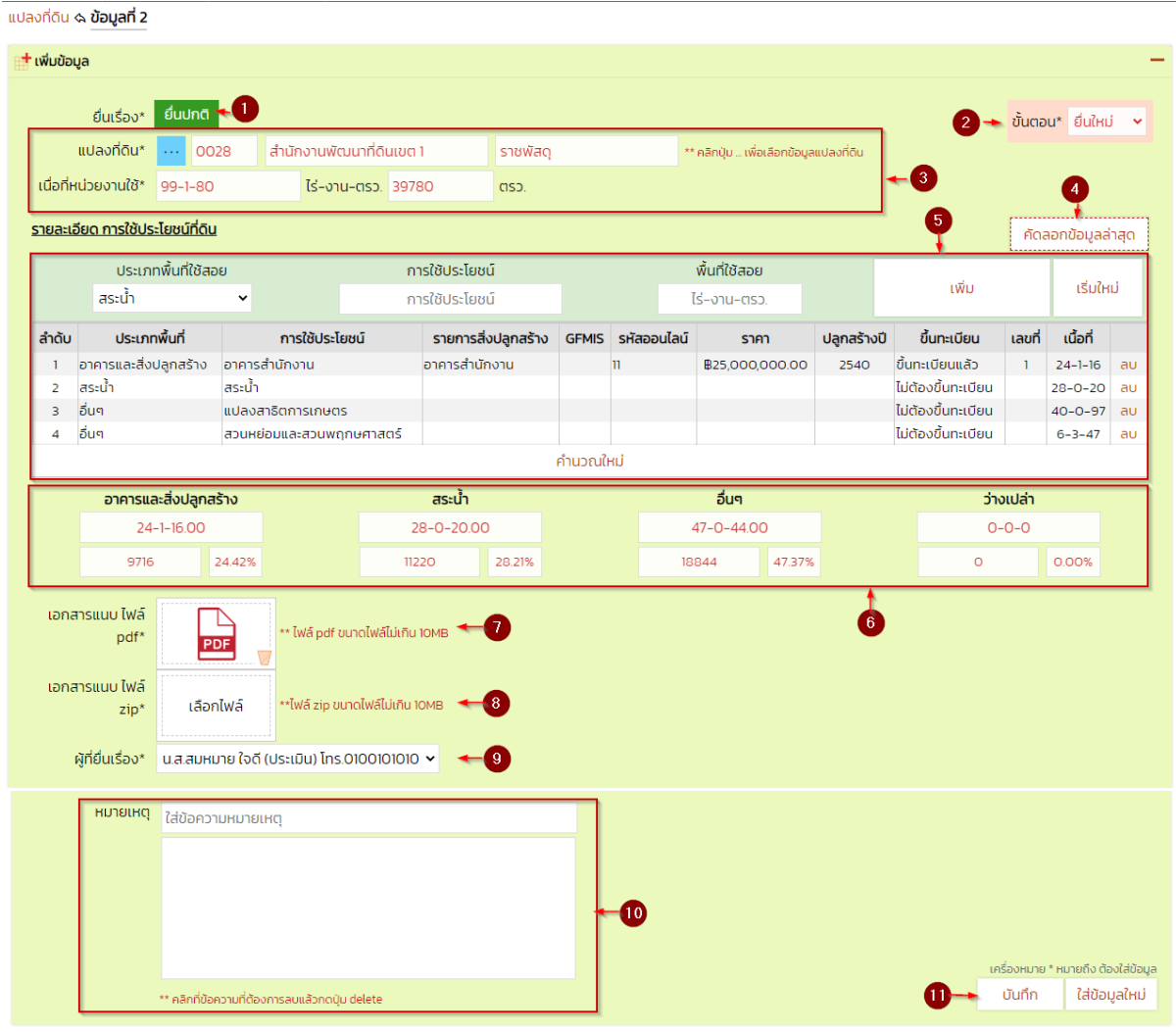

ภาพ เพิ่มข้อมูลที่ 2

จากภาพมีรายละเอียดตามตัวเลขดังนี้

(1) แสดงสถานะ การยื่นเรื่อง ไม่สามารถแก้ไขได้ระบบจะเลือกให้เอง

(2) แสดงขั้นตอนการยื่นเรื่อง ไม่สามารถแก้ไขได้ระบบจะปรับให้เอง

...........................................................................................................................................................

(3) เลือกข้อมูลแปลงที่ดิน โดยคลิกที่ปุ่ม <mark>… จะแสดงหน้าต่าง Popup ให้เลือกข้อมู</mark>ล

แปลงที่ดินดังภาพ

จัดท าโดย PDIT

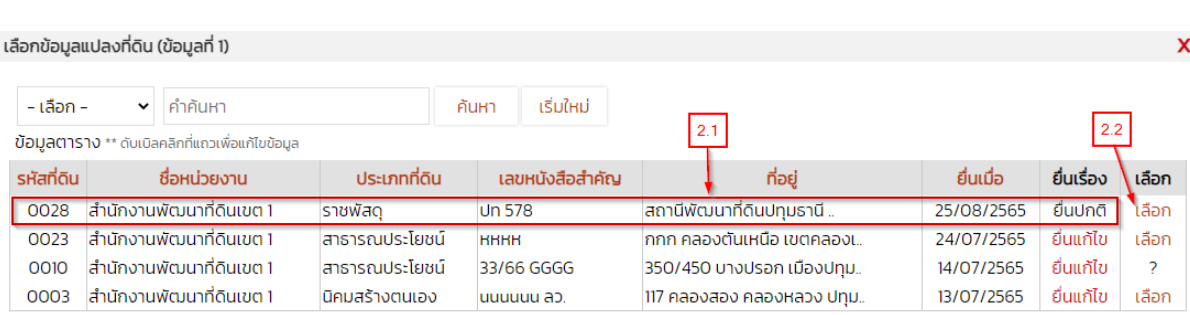

..............................................................................................................................................................................................................

#### ภาพ เลือกข้อมูลแปลงที่ดิน

จากภาพมีรายละเอียดตามตัวเลขดังนี้

[2.1] คลิก 2 ครั้ง (Double Click) เพื่อดึงข้อมูลแปลงที่ดินใส่ในหน้า ข้อมูลที่ 1

[2.2] คลิกที่คำว่าเลือก เพื่อดึงข้อมูลแปลงที่ดินใส่ในหน้า ข้อมูลที่ 1

\*\* เลือกท าข้อ [2.1] หรือ [2.2] ก็ได้

\*\* กรณี คอลัมน์ เลือก เป็นเครื่องหมาย ? จะหมายถึง ไม่สามารถเลือกได้ อาจ

เกิดจากแปลงที่ดินนั้นๆ อยู่ในขั้นตอนการยื่นอยู่

(4) ปุ่ มคัดลอกข้อมูลล่าสุด ใช้กรณีที่มีการยื่นแบบแก้ไขเข้ามา แล้วต้องการดึง รายละเอียด การใช้ประโยชน์ที่ดิน ที่ยื่นก่อนหน้านั้นมา

(5) รายละเอียด การใช้ประโยชน์ที่ดิน สามารถเลือกได้ 3 ประเภทคือ อาคารและสิ่งปลูก ้ สร้าง สระน้ำ และอื่นๆ

(6)แสดงรายละเอียดขนาดพื้นที่เป็น ไร่-งาน-ตรว., ตรว. และ ร้อยละ

(7) เอกสารแนบ ไฟล์ pdf จำเป็นต้องแนบมาด้วยเพื่อประกอบการพิจารณา

(8) เอกสารแนบ ไฟล์ zip ไม่จำเป็นต้องแนบไฟล์ ใช้กรณีที่มีไฟล์จำนวนมากแล้วต้องการ รวมเป็นไฟล์เดียวกัน ก็สามารถทำได้

...........................................................................................................................................................

(9) ผู้ยื่นเรื่อง จำเป็นต้องระบุผู้ยื่นด้วย

(10) หมายเหตุ ไม่จำเป็นต้องใส่ข้อมูล ใช้สำหรับส่งข้อความสั้นๆ ถึงผู้ตรวจสอบถ้ามี

(11) กดปุ่ ม บันทึก เพื่อจัดเก็บข้อมูลที่ 2

# **6. ระหว่างรอตรวจสอบข้อมูลที่2**

ระหว่างรอตรวจสอบข้อมูลที่ 2 ผู้ยื่นจำเป็นจะต้องมั่นเข้ามาตรวจสอบขั้นตอนการยื่นว่ามี สถานะใด โดยดูได้จากภาพด้านล่างนี้

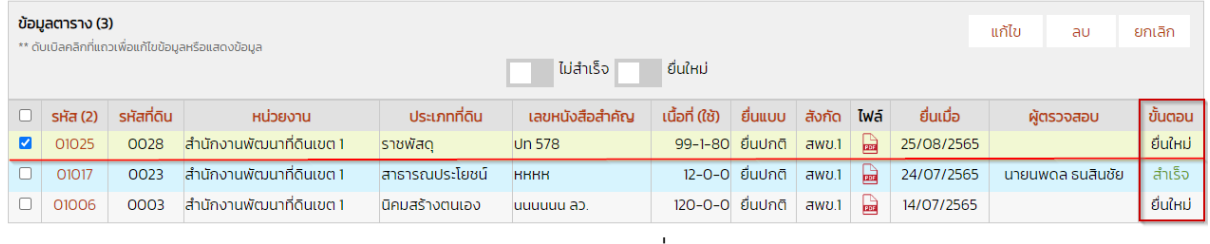

ภาพ ข้อมูลที่ 2

จากภาพตัวอย่างอธิบายได้ดังนี้ ถ้าดูจากแถว รหัส (2) : 01025 จะเห็นได้ว่ามีคอลัมน์ ท้ายสุดคือ ขั้นตอน ซึ่งจะแสดงขั้นตอนที่เป็นอยู่ในปัจจุบัน ความหมายของแต่ละขั้นตอนมีดังนี้ ยื่นใหม่: หมายถึง หน่วยงานยื่นแล้วแต่ยังไม่มีผู้ตรวจสอบรับเรื่อง และยังแก้ไขข้อมูลได้ รับเรื่อง หมายถึง ผู้ตรวจสอบรับเรื่องแล้ว หน่วยงานแก้ไขข้อมูลไม่ได้ รอแก้ไข หมายถึง ผู้ตรวจสอบส่งเรื่องกลับมาให้แก้ไขข้อมูล หน่วยงานแก้ไขได้ แก้ไขแล้ว หมายถึง หน่วยงานแก้ไขข้อมูลในขั้นตอน รอแก้ไข แล้วส่งกลับไปให้ผู้ตรวจสอบ อีกครั้ง หน่วยงานแก้ไขข้อมูลไม่ได้ ้ สำเร็จ หมายถึง ข้อมูลที่ 1 สำเร็จแล้ว ทั้งผู้ตรวจสอบ และหน่วยงาน แก้ไขข้อมูลไม่ได้ รออนุมัติ หมายถึง ขั้นตอนนี้จะมีเฉพาะการยื่นแบบ แก้ไขเท่านั้น การยื่นปกติ จะไม่มี

...........................................................................................................................................................

ขั้นตอนนี้

\*\* กากโข้บเตคนขึ้น สำเร็จ ก็ถือว่าได้ยื่นที่ดิน 1 แปลงสำเร็จแล้ว